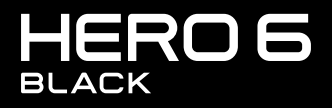

**MANUAL DEL USUARIO** 

## ÚNETE AL MOVIMIENTO GOPRO

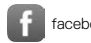

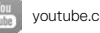

[facebook.com/GoPro](http://facebook.com/GoPro) [youtube.com/GoPro](http://youtube.com/GoPro)

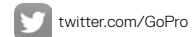

**[instagram.com/GoPro](http://instagram.com/GoPro)** 

# ÍNDICE

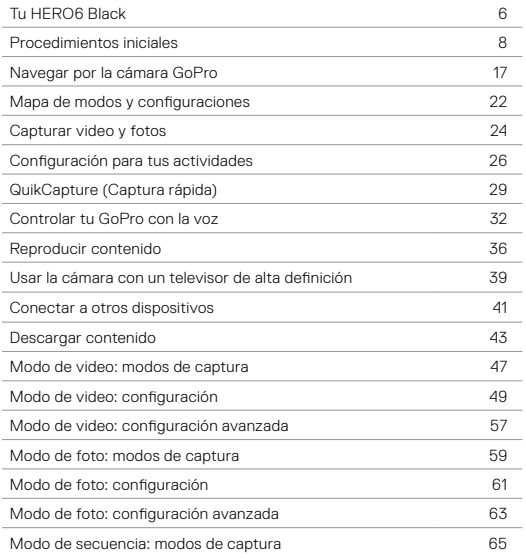

# ÍNDICE

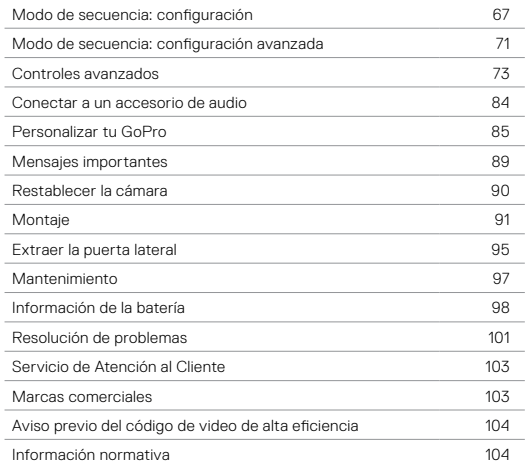

### <span id="page-3-0"></span>TU HERO6 BLACK

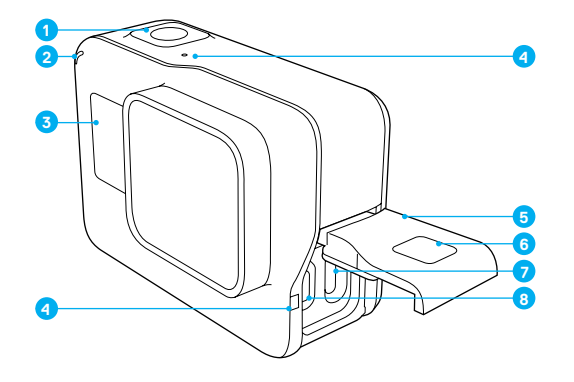

- 1. Botón Obturador  $[\bigcirc]$
- 2. Luz de estado de la cámara
- 3. Pantalla de estado de la cámara
- 4. Micrófono
- 5. Puerta lateral
- 6. Botón para soltar el seguro
- 7. Puerto USB-C
- 8. Puerto de micro HDMI (no se incluye el cable)
- 9. Pantalla táctil

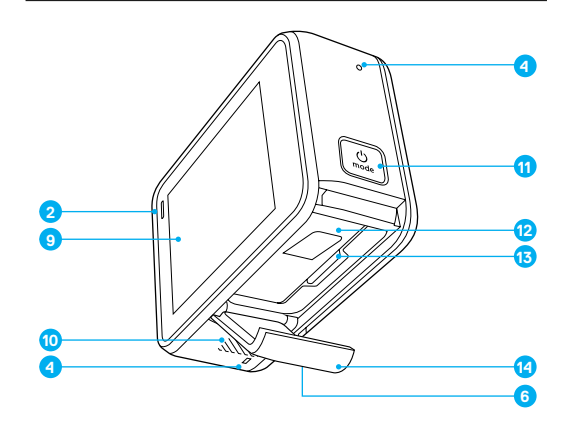

- 10. Altavoz
- 11. Botón Modo  $\left[\begin{array}{cc} 0 \\ \frac{1}{2} \end{array}\right]$
- 12. Batería
- 13. Ranura para la
	- tarjeta microSD
- 14. Puerta de la batería

*Para información sobre los artículos de montaje que se incluyen en la caja, consulta Montaje* [\(página 91\)](#page-45-0).

<span id="page-4-0"></span>Bienvenido a tu nueva HERO6 Black! Empecemos.

#### TARJETAS MICROSD

Para capturar videos y fotos, necesitas una tarjeta microSD (se vende por separado).Utiliza tarjetas de memoria de marca que cumplan con estos requisitos:

- microSD, microSDHC o microSDXC
- Clasificación Clase 10 o UHS-I
- Capacidad de hasta 256 GB

Para obtener una lista de tarjetas microSD recomendadas, visita [gopro.com/workswithgopro](http://gopro.com/workswithgopro).

Si se llena la tarjeta de memoria durante la grabación, la cámara deja de grabar y muestra *FULL (LLENO)* en la pantalla táctil.

AVISO: Ten cuidado al manipular las tarjetas de memoria. Evita el contacto con líquidos, polvo y otros residuos. Como precaución, apaga la cámara antes de insertar o retirar la tarjeta. Revisa las instrucciones del fabricante de la tarjeta de memoria para obtener información sobre el uso en rangos aceptables de temperatura.

### Insertar la tarjeta microSD

1. Mantén pulsado el botón para soltar el seguro en la puerta de la batería y desliza la puerta para abrirla.

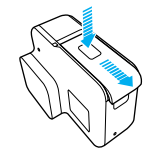

### PROCEDIMIENTOS INICIALES

2. Inserta una tarjeta microSD con la etiqueta mirando hacia la batería y luego cierra la puerta.

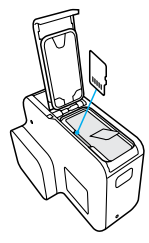

*Nota: Para extraer la tarjeta, presiónala hacia la ranura con la uña y saldrá.*

### <span id="page-4-1"></span>Formatear tu tarjeta microSD

Para un mejor rendimiento, siempre formatea tu tarjeta microSD antes del primer uso. Para mantener las tarietas en buenas condiciones, formatéalas regularmente.

*Nota: Al formatear, se borra todo el contenido. Por lo tanto, asegúrate de descargar las fotos y los videos con anterioridad*.

Para formatear la tarjeta, desliza hacia abajo y luego toca Preferences (Preferencias) > Format SD Card (Formatear tarjeta SD) > Delete (Borrar).

#### CARGAR LA BATERÍA

Para disfrutar de la mejor experiencia con tu nueva cámara, carga la batería por completo antes de utilizarla por primera vez.

1. Mantén pulsado el botón para soltar el seguro en la puerta de la batería y desliza la puerta para abrirla.

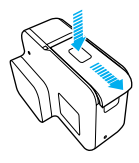

2. Inserta la batería y luego cierra la puerta.

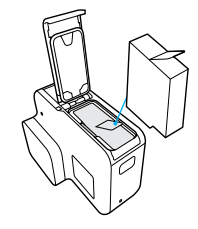

### PROCEDIMIENTOS INICIALES

3. Mantén pulsado el botón para soltar el seguro en la puerta lateral y desliza la puerta para abrirla.

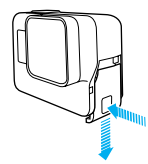

- 4. Conecta la cámara a la computadora o a otro adaptador de carga USB con el cable USB-C incluido. La luz de estado de la cámara se enciende durante la carga y se apaga cuando finaliza.
	- Si realizas la carga con una computadora, asegúrate de que la computadora esté conectada a una fuente de energía. Si la luz de estado de la cámara no se enciende, utiliza otro puerto USB.

La batería se carga al 100 % en 2 horas, aproximadamente. Para obtener más información, consulta *Información de la batería* (página 98).

**CONSEJO PROFESIONAL:** Para una carga más rápida, utiliza el GoPro Supercharger (se vende por separado) y su cable incluido. También puedes cargar la cámara con un cargador de pared compatible con USB o un cargador para automóvil.

#### ACTUALIZAR EL SOFTWARE DE LA CÁMARA

Para obtener las últimas prestaciones y un mejor rendimiento de la GoPro, asegúrate de que tu cámara cuente con el software más reciente.

### Actualización con la aplicación GoPro

Cuando conectas tu cámara a la aplicación GoPro, se te notifica automáticamente si existe una actualización disponible.

- 1. Descarga la aplicación desde App Store de Apple o Google Play.
- 2. Sigue las instrucciones de la aplicación que se muestran en la pantalla para conectar tu cámara. Si hay una actualización disponible, la aplicación ofrece las instrucciones sobre cómo instalarla.

### Actualización con la Aplicación de escritorio Quik

Cuando conectas tu cámara a aplicación de escritorio Quik, se te notifica automáticamente si existe una actualización disponible.

- 1. Descarga la aplicación de escritorio Quik desde [gopro.com/apps.](http://gopro.com/apps)
- 2. Conecta tu cámara a la computadora con el cable USB-C incluido. Si hay una actualización disponible, la aplicación ofrece las instrucciones sobre cómo instalarla.

### Actualización manual (con un lector de tarjetas SD/adaptador)

- 1. Visita [gopro.com/update](http://gopro.com/update).
- 2. Selecciona la cámara y luego haz clic en la opción para actualizar la cámara manualmente.
- 3. Sigue las instrucciones en pantalla.

**CONSEJO PROFESIONAL:** Para ver tu versión actual de software, desliza hacia abajo en la pantalla principal, luego toca Preferences (Preferencias) > About This GoPro (Acerca de esta GoPro).

### PROCEDIMIENTOS INICIALES

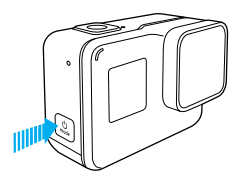

### ENCENDIDO Y APAGADO

#### Para encenderla:

Presiona el botón Modo [  $\circled{?}$  ]. Las luces de estado de la cámara parpadearán y la cámara emitirá múltiples pitidos. Cuando aparezca información en la pantalla táctil o en la pantalla de estado de la cámara, la cámara estará encendida.

#### Para apagarla:

Mantén presionado el botón Modo [  $\binom{6}{100}$  ] durante dos segundos. Las luces de estado de la cámara parpadearán y la cámara emitirá múltiples pitidos.

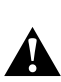

ADVERTENCIA: Ten cuidado cuando usas tu GoPro como parte de tu estilo de vida activo. Siempre presta atención a los alrededores para evitar lastimarte y lastimar a los demás.

Respeta las leyes locales cuando uses la GoPro y los accesorios y soportes relacionados, incluidas todas las leyes de privacidad que pueden restringir la grabación en determinadas áreas.

#### PANTALLA DE ESTADO DE LA CÁMARA

Puedes ver los aspectos básicos de tu configuración actual en la pantalla frontal de la cámara:

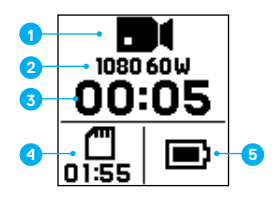

- 1. Modo de la cámara
- 2. Configuración
- 3. Número de archivos capturados o duración del video
- 4. Capacidad de almacenamiento restante de la tarjeta microSD
- 5. Estado de la batería

*Nota: Los íconos y los ajustes que aparecen en la pantalla de estado de la cámara cambian según el modo. Los que se muestran más arriba corresponden al modo de video.*

## PROCEDIMIENTOS INICIALES

### PANTALLA TÁCTIL

La pantalla principal de la pantalla táctil contiene la siguiente información sobre los modos y las configuraciones. Los ajustes que aparecen cambian según el modo.

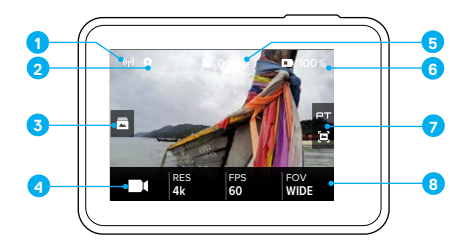

- 1. Estado inalámbrico
- 2. Estado del GPS
- 3. Estado de multimedia\*
- 4. Modo de la cámara
- 5. Tiempo restante/Fotos tomadas
- 6. Estado de la batería
- 7. Configuración avanzada (íconos)
- 8. Configuración

*Nota: La pantalla táctil no funciona bajo el agua.*

*\*El ícono es visible solo si tu tarjeta de memoria tiene contenido. Desliza a la derecha para acceder a tus videos y fotos.*

### PANTALLA TÁCTIL DIBUJOS INDICATIVOS

Usa estos dibujos indicativos para navegar por la pantalla táctil. Cuando realices deslizamientos, hazlo desde el borde de la pantalla.

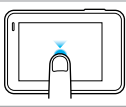

### Tocar

Para seleccionar un elemento, activar o desactivar una configuración.

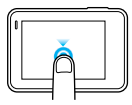

### Mantener presionado

Para acceder a la configuración de Control de exposición.

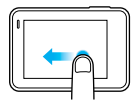

### Deslizar hacia la izquierda

Para acceder a la configuración avanzada (si está disponible) del modo actual.

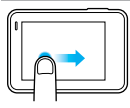

### Deslizar hacia la derecha

Para ver tu contenido multimedia.

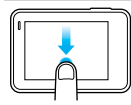

#### Deslizar hacia abajo

Desde la pantalla principal, para abrir los menús Conexiones y Preferences (Preferencias). De lo contrario, para volver a la pantalla principal.

**CONSEJO PROFESIONAL:** Puedes bloquear automáticamente la pantalla táctil para prevenir la digitación accidental. Para obtener más información, consulta *Bloqueo automático* (página 87).

## NAVEGAR POR LA CÁMARA GOPRO

#### MODOS

HERO6 Black contiene tres modos de cámara: Video (Video), Photo (Foto) y Time Lapse (Secuencia).

#### Video

El modo de video contiene dos modos de captura: Video y Looping (Grabación en bucle). Para conocer las descripciones de cada modo de captura, consulta *[Modo de video: modos de captura](#page-23-0)* (página 47).

### Foto

El modo de foto contiene tres modos de captura: Photo (Foto), Burst (Ráfaga de fotos) y Night Photo (Fotografía nocturna). Para conocer las descripciones de cada modo de captura, consulta *[Modo de foto: modos de](#page-29-0)  captura* [\(página 59\).](#page-29-0)

### Secuencia

El modo de secuencia contiene tres modos de captura: Time Lapse Video (Video secuencial), Time Lapse Photo (Fotografía secuencial) y Night Lapse Photo (Fotografía secuencial nocturna). Para conocer las descripciones de cada modo de captura, consulta *[Modo de secuencia:](#page-32-0)  [modos de captura](#page-32-0)* (página 65).

Para conocer un mapa visual de los modos y las configuraciones de tu GoPro, consulta *[Mapa de modos y configuraciones](#page-11-0)* (página 22).

## NAVEGAR POR LA CÁMARA GOPRO

### NAVEGACIÓN CON LA PANTALLA TÁCTIL

- 1. Desde la pantalla principal, toca el ícono de la esquina inferior izquierda.
- 2. Toca uno de los íconos de modo en la parte superior de la pantalla (Video [Video], Photo [Foto] o Time Lapse [Secuencia]).
- 3. Toca un modo de captura en la lista que se encuentra debajo de cada uno.

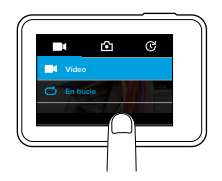

- 4. En la pantalla principal, toca la configuración que deseas cambiar.
- 5. Toca una opción nueva (las opciones disponibles se muestran en blanco). La cámara regresa a la pantalla principal.

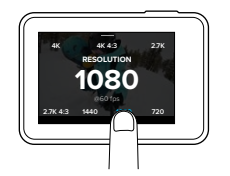

## NAVEGAR POR LA CÁMARA GOPRO

Si seleccionas una resolución de video (RES) que no admite la configuración de los fotogramas por segundo (FPS) seleccionada, aparecerá un mensaje que te explicará cómo seleccionar una nueva configuración de FPS. Verás un mensaje similar si seleccionas una opción de FPS no admitida con la resolución seleccionada.

- 6. Para cambiar una configuración avanzada, desliza hacia la izquierda. *Nota: No todos los modos de captura cuentan con configuraciones avanzadas.*
- 7. Para activar una configuración avanzada, toca  $[$   $\bigoplus$  ].

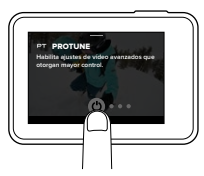

8. Para volver a la pantalla principal, desliza hacia abajo.

## NAVEGAR POR LA CÁMARA GOPRO NAVEGAR POR LA CÁMARA GOPRO

#### CAMBIO DE MODO CON EL BOTÓN MODO

El botón Modo te permite desplazarte rápidamente por los modos de captura establecidos. Por ejemplo, si anteriormente seleccionaste Video en el modo de video, Night Photo (Fotografía nocturna) en el modo de foto y Time Lapse Video (Video secuencial) en el modo de secuencia, cuando presionas el botón Modo te desplazarás por esos modos de captura. Ten en cuenta que Burst (Ráfaga de fotos) aparece siempre entre las opciones.

### NAVEGACIÓN CON LOS BOTONES

Si usas la cámara bajo el agua, utiliza los botones y la pantalla de estado de la cámara para cambiar los modos y la configuración.

*Nota: Los menús Connections (Conexiones) y Preferences (Preferencias) no están disponibles al navegar con los botones.*

- 1. Con la cámara encendida, mantén pulsado el botón Modo [ ....] y presiona el botón Obturador [ $\boxed{\bigcirc}$ ]
- 2. Usa el botón Modo [ o ] para deslizarte por las configuraciones.

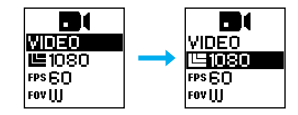

3. Presiona el botón Obturador  $\lceil \bigcirc \rceil$  para moverte por las opciones dentro de una configuración determinada. Para seleccionar una opción, deja la opción resaltada.

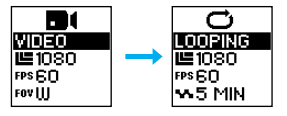

- 4. Para salir, sigue una de las siguientes opciones:
	- $\cdot$  Manten presionado el botón Obturador [ $\cap$ ]
	- Presiona el botón Modo  $\lceil \frac{\circ}{\cdot \cdot \cdot} \rceil$  repetidamente hasta llegar a Done (Listo), y luego presiona el botón Obturador [  $\cap$  ] para seleccionarlo.

### <span id="page-11-0"></span>MAPA DE MODOS Y CONFIGURACIONES

### MAPA DE MODOS Y CONFIGURACIONES

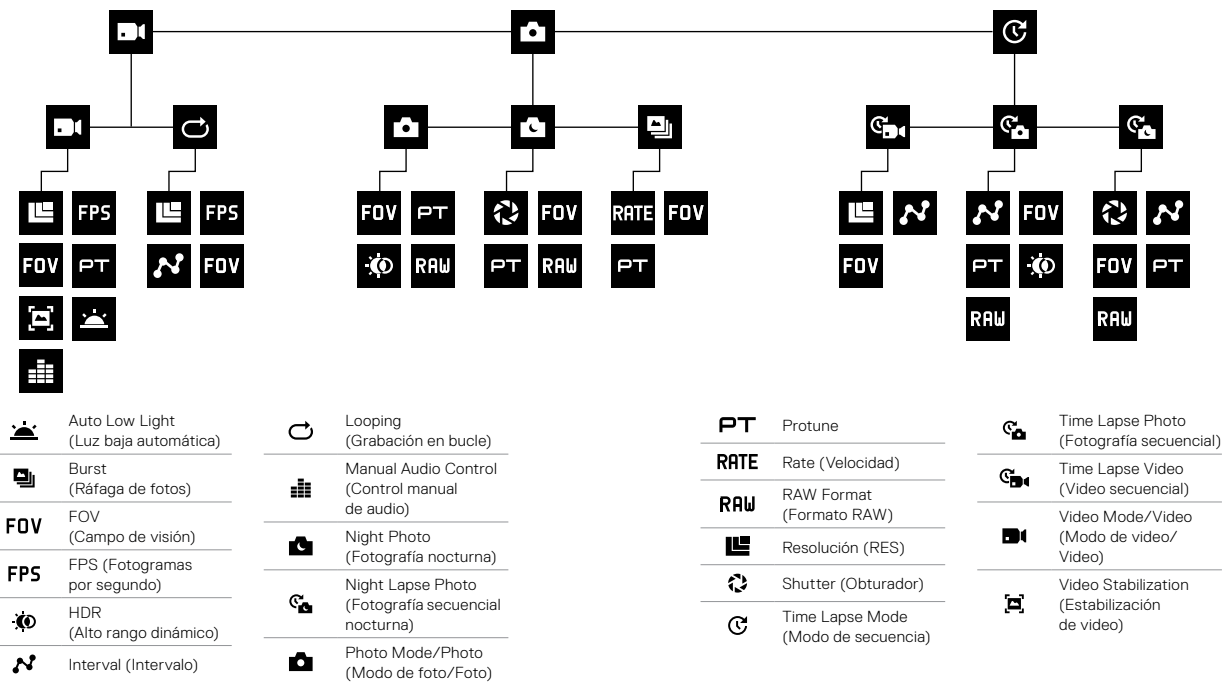

## <span id="page-12-0"></span>CAPTURAR VIDEO Y FOTOS CAPTURAR VIDEO Y FOTOS

#### CAPTURAR VIDEO Y FOTOS

Con este método, dejas la cámara encendida y capturas, según sea necesario. Puedes usar la pantalla táctil para previsualizar las tomas y cambiar los modos y las configuraciones antes de efectuar la captura.

- 1. De ser necesario, selecciona un modo diferente:
	- a. Toca el ícono de la esquina inferior izquierda de la pantalla táctil.

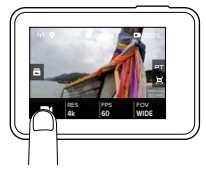

- b. Toca uno de los íconos de modo en la parte superior de la pantalla.
- c. Toca un modo de captura en la lista que se encuentra debajo de cada uno.

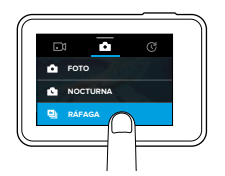

2. De ser necesario, selecciona opciones de configuración distintas. Para obtener información detallada sobre las configuraciones, consulta *[Modo de video: modos de captura](#page-23-0)* (página 47), *[Modo de foto:](#page-29-0)  [modos de captura](#page-29-0)* (página 59) o *[Modo de secuencia: modos de](#page-32-0)  captura* [\(página 65\).](#page-32-0)

- 3. Presiona el botón Obturador  $[\bigcirc]$ . La cámara emitirá un pitido y las luces de estado de la cámara parpadearán durante la captura.
- 4. Para detener la captura de video o la secuencia, presiona el botón Obturador  $\lceil \bigcirc \rceil$ . La cámara emitirá un pitido y las luces de estado de la cámara parpadearán rápidamente.

**CONSEJO PROFESIONAL:** También puedes capturar videos y fotos usando los comandos de voz. Para obtener más información, consulta *[Controlar tu GoPro con la voz](#page-16-0)* (página 32).

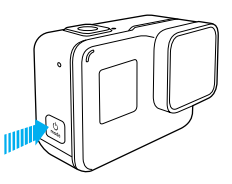

### AGREGAR ETIQUETAS DE ÉNFASIS

Puedes marcar momentos específicos en el video durante la grabación con HiLight Tags (Etiquetas de énfasis). Las HiLight Tags (Etiquetas de énfasis) te permiten encontrar los mejores momentos destacados para compartir.

Mientras grabas o reproduces un video, presiona el botón Modo [  $\circ$  ].

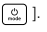

**CONSEJO PROFESIONAL**: También puedes agregar HiLight Tags (Etiquetas de énfasis) durante la grabación con aplicación GoPro, Control de voz, o Smart Remote.

# CONFIGURACIÓN PARA TUS ACTIVIDADES

Para mejores resultados, sigue las siguientes instrucciones al capturar actividades específicas.

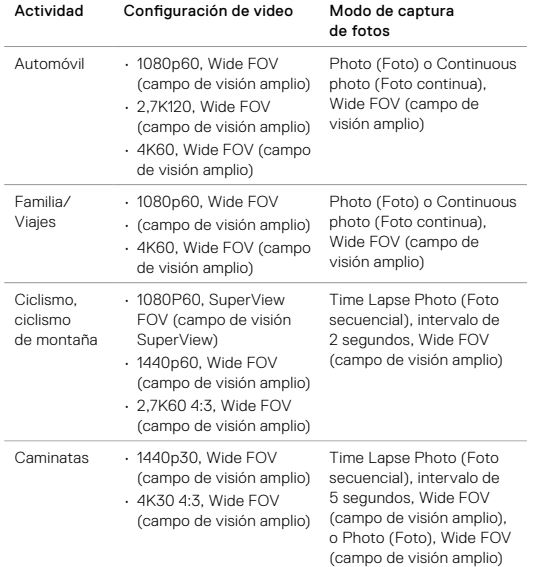

# CONFIGURACIÓN PARA TUS ACTIVIDADES

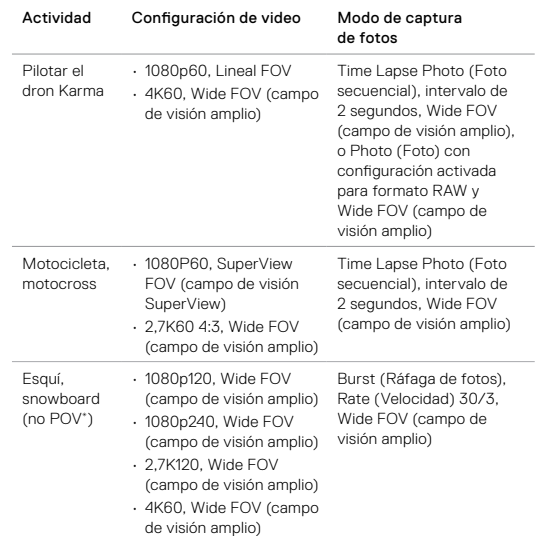

## CONFIGURACIÓN PARA TUS ACTIVIDADES QUIKCAPTURE (CAPTURA RÁPIDA)

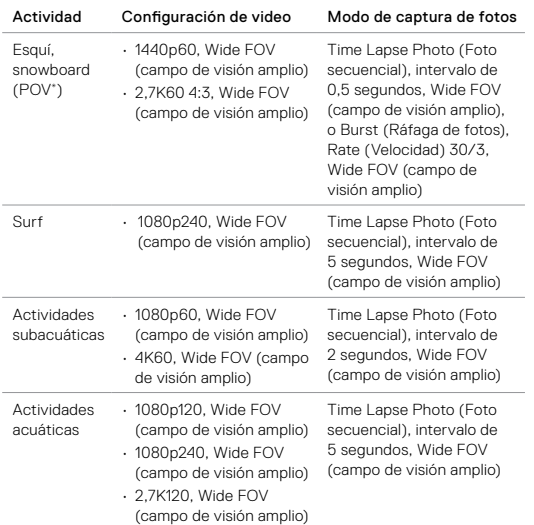

*\*Las fotos de punto de vista (POV) son aquellas que se hacen desde tu punto de vista. Las fotos no-POV son aquellas que se toman desde un punto de vista diferente (por ejemplo, con la cámara montada a un bastón de esquí o una tabla de surf).*

**CONSEJO PROFESIONAL:** Obtén un video impresionante de tu actividad, automáticamente. Para obtener más información, consulta *[Crear una QuikStory](#page-21-1)* (página 43).

QuikCapture (Captura rápida) es la forma más rápida de capturar videos o fotografías secuenciales con HERO6 Black. Debido a que la cámara se enciende solamente cuando captura contenido, también te permite ahorrar energía.

### CAPTURAR VIDEO CON QUIKCAPTURE (CAPTURA RÁPIDA)

1. Con la cámara apagada, presiona el botón Obturador  $\lceil \bigcap \rceil$ .

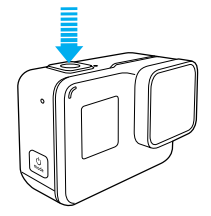

La cámara se encenderá, emitirá varios pitidos y comenzará a grabar el video automáticamente. Las luces de estado de la cámara parpadearán mientras la cámara esté grabando.

2. Para detener la grabación, presiona el botón Obturador  $\lceil \bigcirc \rceil$ ] nuevamente.

La cámara dejará de grabar, emitirá un pitido varias veces y se apagará automáticamente.

Para capturar otros tipos de video o fotos, consulta *[Capturar video y fotos](#page-12-0)* [\(página 24\)](#page-12-0).

## QUIKCAPTURE (CAPTURA RÁPIDA) QUIKCAPTURE (CAPTURA RÁPIDA)

### CAPTURAR FOTOGRAFÍAS SECUENCIALES CON QUIKCAPTURE (CAPTURA RÁPIDA)

Además de mostrar cómo una escena cambia con el tiempo, las fotografías secuenciales también son útiles para capturar una serie de fotos con el fin de asegurarte de que tienes la foto que quieres.

1. Con la cámara apagada, presiona y mantén pulsado el botón Obturador  $\lceil \bigcirc \rceil$  por tres segundos hasta que comience a capturar.

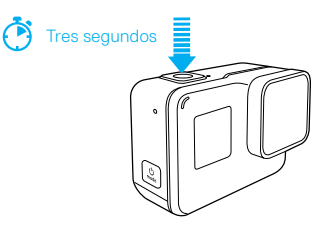

- Tu cámara se encenderá, emitirá varios pitidos y comenzará a capturar las fotografías secuenciales automáticamente. La luz de estado de la cámara parpadea una vez por cada foto capturada.
- 2. Para detener la captura, presiona el botón Obturador  $\lceil \bigcirc \rceil$ nuevamente.

La cámara dejará de grabar, emitirá un pitido varias veces y se apagará automáticamente para maximizar la duración de la batería.

Para capturar otros tipos de video o fotos, consulta *[Capturar video y fotos](#page-12-0)* [\(página 24\).](#page-12-0)

#### DESACTIVAR QUIKCAPTURE (CAPTURA RÁPIDA)

QuikCapture (Captura rápida) está activada de manera predeterminada, pero se puede desactivar de ser necesario.

- 1. Desde la pantalla principal, desliza hacia abajo.
- 2. Toca Preferencias (Preferences) > QuikCapture (Captura rápida).
- 3. Toca Off (Desactivar).

### <span id="page-16-0"></span>CONTROLAR TU GOPRO CON LA VOZ

Puedes controlar tu HERO6 Black con la voz mediante un conjunto de comandos específicos (ver lista a continuación).

*Nota: El rendimiento del Control por voz puede verse afectado por la distancia, el viento y los ruidos. Mantén el producto limpio y sin residuos.*

#### USO DEL CONTROL POR VOZ

El Control por voz funciona mejor cuando estás cerca de tu GoPro.

- 1. Desde la pantalla principal, desliza hacia abajo.
- 2. Toca  $\lceil \bigcircled{\!\!\!\!\!\!S}_0 \rceil$  para activar el Control por voz.

*Nota: También puedes desactivar o activar la función Control por voz desde el menú Preferences (Preferencias). Toca Preferences (Preferencias) > On Camera Voice Control (Activar control por voz de la cámara) y luego selecciona una opción.*

- 3. Si es la primera vez que activas esta función, confirma o cambia el idioma del Control por voz.
- 4. Di un comando de la *[Lista de comandos por voz](#page-16-1)* (página 33).
- 5. Para desactivar la función Control por voz manualmente, desliza hacia abajo en la pantalla principal y luego toca [  $\bigodot$  ]. El Control por voz también se desactiva con el apagado automático de la cámara. Para obtener más información, consulta *Apagado automático* (página 86).

**CONSEJO PROFESIONAL:** Para extender el Control por voz de la cámara en entornos con condiciones de viento y ruido, usa Remo (control sumergible con activación por voz). Para obtener más información, visita [gopro.com](http://gopro.com).

### CONTROLAR TU GOPRO CON LA VOZ

#### <span id="page-16-1"></span>LISTA DE COMANDOS POR VOZ

Hay dos tipos de comandos disponibles con el Control por voz:

- Los comandos de acción te permiten capturar videos o fotos de forma inmediata. Por ejemplo, si acabas de detener la grabación de un video, puedes usar un comando para sacar una foto o empezar a capturar una secuencia sin tener que cambiar el modo.
- Los comandos de modo son útiles si deseas seleccionar un modo y luego usar el botón Obturador para la captura.

No es necesario que la cámara esté en un modo específico para capturar videos o fotos. Puedes utilizar los comandos de acción en cualquier modo. La cámara captura videos o fotos de acuerdo con la configuración que seleccionaste previamente.

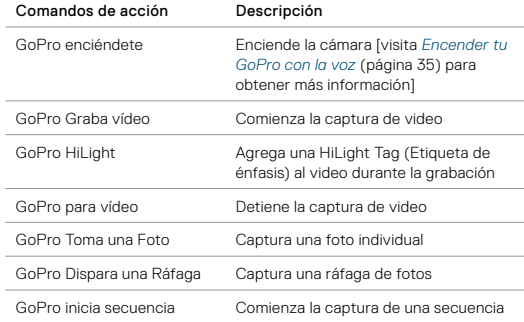

## CONTROLAR TU GOPRO CON LA VOZ

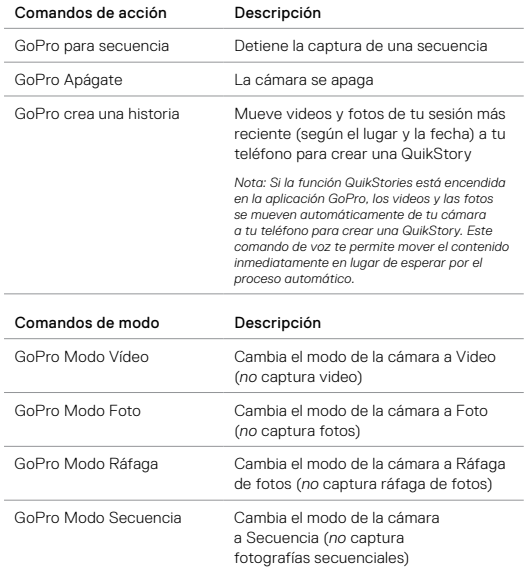

Para obtener la lista de comandos actualizada, visita [gopro.com/help](http://gopro.com/help).

### CONTROLAR TU GOPRO CON LA VOZ

**CONSEJO PROFESIONAL:** Si estás capturando video o secuencias, debes detener la grabación para poder emitir un nuevo comando.

### <span id="page-17-0"></span>ENCENDER TU GOPRO CON LA VOZ

Con esta configuración, tu GoPro responde a los comandos de voz mientras está apagada. Esta configuración permanece activa por 8 horas después de que apagas tu GoPro.

- 1. Desde la pantalla principal, desliza hacia abajo.
- 2. Toca  $\lceil \bigoplus_{n \in \mathbb{N}}$  para activar el Control por voz.
- 3. Toca Preferences (Preferencias) > Wake On Voice (Activación con voz) (en la sección de Control de voz).
- 4. Toca On (Activar).
- 5. Apaga la cámara con el comando de voz o con el botón Modo [  $\frac{1}{2}$ ].
- 6. Di un comando de la *[Lista de comandos por voz](#page-16-1)* (página 33).

#### CAMBIAR EL IDIOMA DEL CONTROL POR VOZ

- 1. Desde la pantalla principal, desliza hacia abajo.
- 2. Toca Preferences (Preferencias) > Language (Idioma) (en la sección Control por voz).
- 3. Toca un idioma.

Puedes reproducir contenido en un dispositivo móvil, en una computadora, en la pantalla táctilde la cámara, o en un televisor.

#### VER VIDEOS Y FOTOS EN UN DISPOSITIVO MÓVIL

- 1. Conecta tu cámara a aplicación GoPro. Para obtener más información, consulta *Conectar a la aplicación GoPro* (página 41).
- 2. Usa los controles de la aplicación GoPro para reproducir tu contenido en un smartphone o tablet.

**CONSEJO PROFESIONAL:** Mientras se reproduce el video con la la aplicación GoPro, puedes marcar los mejores momentos, solo basta con tocar [ ■ ] para agregar una HiLight Tag (Etiqueta de énfasis).

### VER VIDEOS Y FOTOS EN UNA COMPUTADORA

Para reproducir los videos y las fotos en una computadora, primero debes transferir los archivos a la computadora. Para obtener más información, consulta *[Descargar contenido](#page-21-0)* (página 43).

También puedes reproducir contenido si insertas la tarjeta microSD directamente en una computadora. Con este método, la resolución de reproducción de contenido dependerá de la resolución de la computadora y su capacidad de reproducción con esa resolución.

Cuando ves los archivos en una tarjeta microSD o en el directorio de archivos de tu computadora, puedes ver que los videos se guardan como archivos .mp4 y .lrv. Los archivos con una extensión .lrv no se pueden reproducir o compartir directamente.

### <span id="page-18-0"></span>REPRODUCIR CONTENIDO REPRODUCIR CONTENIDO

#### VER VIDEOS Y FOTOS EN TU HERO6 BLACK

- 1. Desliza a la derecha para acceder a tus videos y fotos. Si la tarjeta microSD tiene mucho contenido, puede que demore unos minutos en cargarse.
- 2. Para mostrar solo un tipo de contenido determinado, selecciona un filtro:
	- Media (Multimedia): Muestra todos los videos y fotos.
	- HiLights (Énfasis): Muestra el contenido que incluye una HiLight Tag (Etiqueta de énfasis).
	- Photos (Fotos): Muestra las fotos, incluso las que son parte de series (continuas, ráfaga, secuencia, secuencia nocturna).
	- Video: Muestra los videos. Desliza para desplazarte por las imágenes en miniatura. *Nota: Para las series de fotografías múltiples, la miniatura muestra la primera fotografía de la serie.*
- 3. Toca un video o una foto para abrirlos en modo de pantalla completa. *Nota: Para las series de fotografías múltiples, mantén presionado para abrir las series.*
- 4. Para agregar una HiLight Tag (Etiqueta de énfasis), toca [  $\blacksquare$  ]. Las HiLight Tags (Etiquetas de énfasis) te permiten encontrar fácilmente los mejores videos y fotos para compartir.
- 5. Para volver a la pantalla de imágenes en miniatura, toca [  $\frac{1}{2}$ ].
- 6. Para salir, desliza hacia abajo.

#### BORRAR VIDEOS Y FOTOS DE TU HERO6 BLACK

- 1. Desliza a la derecha para acceder a tus videos y fotos.
- 2. Toca  $\left[\begin{array}{c|c} \mathbf{a} & \mathbf{b} \end{array}\right]$ .
- 3. Toca los elementos que quieres borrar. Para borrar todos los archivos de la tarjeta, toca [  $\sim$  ].
- 4. Toca  $\left[\begin{array}{c|c} \mathbf{b} \ \mathbf{c} \end{array}\right]$ .
- 5. Toca Delete (Borrar).

### REPRODUCIR CONTENIDO

GUARDAR UNA FOTO DE UNA SERIE

Puedes guardar una foto individual de una serie de fotografías de ráfaga, fotografías secuenciales, o fotografías nocturnas.

- 1. Desliza a la derecha y toca la serie de fotos que contenga la foto que deseas guardar.
- 2. Mantén presionada la serie para abrirla.
- 3. Toca [ ▶ ] para desplazarte por las series.
- 4. Toca [  $\blacksquare$  ] para guardar una foto aparte de las series.

VER VIDEOS Y FOTOS EN UN TELEVISOR DE ALTA DEFINICIÓN Para obtener más información, consulta *Usar la cámara con un televisor de alta definición* (página 39).

### <span id="page-19-0"></span>USAR LA CÁMARA CON UN TELEVISOR DE ALTA DEFINICIÓN

### VER VIDEOS Y FOTOS EN UN TELEVISOR DE ALTA DEFINICIÓN

Puedes conectar la cámara a un televisor de alta definición y ver tu contenido en la pantalla grande. Este tipo de reproducción requiere un cable micro HDMI (se vende por separado).

*Nota: La reproducción en HDMI depende de la resolución del dispositivo y cuenta con certificación hasta 1080p.*

- 1. Enciende la cámara.
- 2. Toca Preferences (Preferencias) > HDMI Output (Salida HDMI) > Media (Multimedia).
- 3. Usa un cable micro HDMI para conectar el puerto HDMI de la cámara a un televisor de alta definición.
- 4. Selecciona la entrada HDMI del televisor.
- 5. Presiona el botón **Modo** [  $\frac{1}{2}$  ] para moverte por los controles, y luego presiona el botón Obturador [  $\bigcirc$  ] para seleccionar el control. Por ejemplo, para moverte por cada imagen en miniatura, presiona el botón Modo  $\lceil \frac{1}{2} \rceil$  para moverte a  $\lceil \sum \rceil$ , luego presiona el botón Obturador o ] varias veces para moverte por los archivos.

6. Para abrir un archivo en vista de pantalla completa, toca [ $55$ ].

También puedes reproducir contenido si insertas la tarjeta microSD directamente en un televisor compatible. Con este método, la resolución de reproducción dependerá de la resolución del televisor y su capacidad para reproducir con ella.

**CONSEJO PROFESIONAL:** Cuando ves tus videos y fotos en un televisor de alta definición, también puedes navegar utilizando dibujos indicativos en la pantalla táctil.

### USAR LA CÁMARA CON UN TELEVISOR DE ALTA DEFINICIÓN

### CAPTURAR VIDEOS Y FOTOS ESTANDO CONECTADO A UN TELEVISOR DE ALTA DEFINICIÓN

Esta opción te permite ver la vista previa en vivo desde tu cámara cuando se conecta a un televisor de alta definición o a un monitor.

- 1. Enciende la cámara.
- 2. Toca Preferences (Preferencias) > HDMI Output (Salida HDMI) y luego selecciona una de las siguientes opciones:
	- Para mostrar una vista previa en vivo de lo que ve la cámara con los íconos de la pantalla táctil, toca Monitor (Monitor).
	- Para mostrar una vista previa en vivo de lo que ve la cámara en el televisor de alta definición sin los íconos ni dibujos que se ven durante una grabación en la pantalla táctil, toca Live (Vivo).
- 3. Usa un cable micro HDMI para conectar el puerto HDMI de la cámara a un televisor de alta definición.
- 4. Selecciona la entrada HDMI del televisor.
- 5. Usa el botón Obturador [  $\cap$  ] de la cámara para comenzar y finalizar la grabación.

## <span id="page-20-0"></span>CONECTAR A OTROS DISPOSITIVOS

#### CONECTAR LA CÁMARA A LA aplicación GoPro

Con la la aplicación GoPro, el contenido de tu HERO6 BLACK se envía automáticamente al teléfono y se transforma en una QuikStory, un alucinante video con efectos y música. También puedes usar la aplicación para controlar tu GoPro, crear videoclips cortos, compartir tus favoritos y más.

### Conectar a la aplicación GoPro por primera vez

- 1. Descarga la aplicación GoPro a tu dispositivo móvil desde App Store de Apple o Google Play.
- 2. Sigue las instrucciones de la aplicación que se muestran en la pantalla para conectar la cámara.

*Nota para iOS: Cuando se indique, asegúrate de permitir las notificaciones de la aplicación GoPro para saber cuando una QuikStory está lista. Para obtener más información, consulta [Crear una QuikStory](#page-21-1)* (página 43).

### Conectar a la aplicación GoPro después de la primera vez

Después de conectarte a la aplicación GoPro por primera vez, puedes conectarte de ahora en adelante a través del menú Conexiones de la cámara.

- 1. Si la conexión inalámbrica aún no está activada, desliza hacia abajo y luego toca Conexiones > Wireless Connections (Conexiones inalámbricas).
- 2. En la aplicación GoPro, sigue las instrucciones en pantalla para conectar la cámara.

### CONECTAR AL SMART REMOTE O REMO

Para más detalles acerca de conectar HERO6 Black al Smart Remote o Remo (control sumergible con activación por voz), consulta el manual del usuario para el dispositivo en gopro.com/help.

### CONECTAR A OTROS DISPOSITIVOS

#### CONECTAR A DISPOSITIVOS BLUETOOTH

Puedes conectar tu GoPro a dispositivos Bluetooth que le hacen seguimiento a las estadísticas de tu actividad. Esos datos se agregan automáticamente a tu video para crear una grabación más atractiva.

- 1. Conecta tu cámara a la aplicación GoPro. Para obtener más información, consulta *Conectar a la aplicación GoPro* (página 41).
- 2. En la aplicación, abre la configuración de la cámara y luego toca Bluetooth Devices (Dispositivos Bluetooth).
- 3. Sigue las instrucciones en pantalla.

#### SELECCIONAR UNA VELOCIDAD DE CONEXIÓN DISTINTA

Tu GoPro utiliza una banda de WiFi de 5 GHz para conectarse a otros dispositivos de manera predeterminada. Esta banda proporciona una velocidad de transferencia más rápida que la banda de 2,4 GHz. La velocidad de transferencia tiene influencia en lo que tardan los videos y las fotos en copiarse a tu teléfono para crear una QuikStory.

Para utilizar la banda de 5 GHz, tu teléfono y tu región también deben funcionar con esa banda. De lo contrario, puedes cambiar la banda de WiFi en tu GoPro a 2,4 GHz.

- 1. Desliza hacia abajo, y luego toca Connections (Conexiones) > Wi-Fi Band (Banda de WiFi).
- 2. Toca 2,4 GHz.

### <span id="page-21-0"></span>DESCARGAR CONTENIDO

### <span id="page-21-1"></span>CREAR UNA QUIKSTORY

QuikStories copia los videos y las fotos automáticamente desde tu cámara a tu dispositivo móvil. Luego la aplicación GoPro proporciona un video editado, complementado con música y efectos; una QuikStory. Puedes guardar y editar tu QuikStory, o borrarla desde tu teléfono.

- 1. Configurar QuikStories:
	- a. Conecta tu cámara a la aplicación GoPro. Para obtener más información, consulta *Conectar a la aplicación GoPro* (página 41).

*Nota para iOS: Cuando se indica, asegúrate de permitir las notificaciones de la aplicación GoPro.*

- b. Cierra la aplicación.
- 2. Captura tus videos y fotos en la cámara.
- 3. Abre la aplicación GoPro y deslízate hacia abajo desde la pantalla principal. Tu cámara transfiere automáticamente el contenido de tu sesión más reciente a tu dispositivo móvil. Cuando tu QuikStory está lista, recibes una notificación en tu teléfono.
- 4. Abre la QuickStory y previsualízala.
- 5. Si es necesario, realiza ediciones adicionales.
- 6. Guarda la QuikStory y compártela con tus amigos.

### DESCARGAR CONTENIDO A UNA COMPUTADORA

Para reproducir los videos y las fotos en una computadora, primero debes transferir los archivos a la computadora. La transferencia también libera espacio en la tarjeta microSD para almacenar contenido nuevo.

- 1. Asegúrate de que tu computadora posee la última versión del sistema operativo.
- 2. Descarga e instala la aplicación de escritorio Quik desde [gopro.com/apps](http://gopro.com/apps).
- 3. Conecta la cámara a la computadora con el cable USB-C incluido.
- 4. Enciende la cámara y sigue las instrucciones que se muestran en la pantalla de Quik.

**CONSEJO PROFESIONAL:** Para transferir archivos a una computadora con un lector de tarjetas (se vende por separado) y el explorador de archivos de tu computadora, conecta el lector de tarjetas a la computadora y luego inserta la tarjeta microSD. Luego puedes transferir los archivos a tu computadora o eliminar de la tarjeta los archivos seleccionados. Ten en cuenta que debes usar un lector de tarjetas para descargar fotos RAW o sin edición, o archivos de audio RAW.

### CARGAR CONTENIDO AUTOMÁTICAMENTE A LA NUBE

Con una suscripción a GoPro Plus, puedes usar la función Carga automática para cargar tu contenido a la nube. Luego puedes visualizar, editar y compartir fácilmente desde cualquiera de tus dispositivos.

*Nota: Cuando cargas contenido a la nube, los archivos originales permanecen en la cámara.*

- 1. Suscríbete a GoPro Plus:
	- a. Descarga la aplicación GoPro a tu dispositivo móvil desde App Store de Apple o Google Play.
	- b. Sigue las instrucciones que se muestran en la pantalla de la aplicación para conectar la cámara.
	- c. Si es la primera vez que te conectas a la aplicación, sigue las instrucciones que se muestran en la pantalla para suscribirse a GoPro Plus. De lo contrario, toca  $\lceil$   $\bigcirc$  al lado de la imagen de tu cámara y sigue las instrucciones.
- 2. Conecta la cámara a una toma de corriente. Cuando la batería está cargada, comienza la Carga automática.

*Nota: Una vez que activas la Carga automática, no necesitas conectar la cámara a la aplicación GoPro para usar esa función.*

Los archivos en la nube se optimizan para la web, por lo que es posible que no tengan la máxima resolución. Para descargar los archivos en máxima resolución, conecta la cámara a aplicación de escritorio Quik y descarga los archivos a la computadora.

### DESCARGAR CONTENIDO

**CONSEJO PROFESIONAL:** También puedes usar la

aplicación de escritorio Quik para transferir tus archivos a la computadora. Luego, Quik carga los archivos a tu cuenta de GoPro Plus.

### CARGAR CONTENIDO MANUALMENTE A LA NUBE

Esta opción te permite subir el contenido manualmente a la nube sin tener que esperar a que se realice la carga de la batería. (La GoPro debe estar conectada a una toma de corriente para usar esta opción).

- 1. Suscríbete a GoPro Plus. Para obtener más información, consulta *Cargar el contenido a la nube* (página 44).
- 2. Conecta la cámara a una toma de corriente.
- 3. Desde la pantalla principal, desliza hacia abajo.
- 4. Toca Preferences (Preferencias) > Manual Upload (Carga manual).

### ACCEDER AL CONTENIDO DE LA NUBE EN TU DISPOSITIVO MÓVIL 1. Abre la aplicación GoPro.

2. Toca [  $\blacksquare$  ], y selecciona Cloud (Nube). Puedes ver, editar y compartir tu contenido.

**CONSEJO PROFESIONAL:** Para mover el contenido de la nube a un video editado, abre la aplicación Quik, toca [  $\leftarrow$  ], y selecciona GoPro Plus.

### DESACTIVAR LA CARGA AUTOMÁTICA

Puedes desactivar temporalmente la Carga automática en la cámara para evitar la carga automática a GoPro Plus cuando conectas tu cámara a una toma de corriente.

- 1. Desliza hacia abajo y luego toca Conexiones > Auto Upload (Carga automática) > Upload (Cargar).
- 2. Toca Off (Desactivar).

### DESCARGAR CONTENIDO

CONECTAR A UNA RED INALÁMBRICA DIFERENTE

Si deseas utilizar una red inalámbrica diferente para la Carga automática, puedes seleccionar la red desde la cámara.

- 1. Desliza hacia abajo y luego toca Conexiones > Auto Upload (Carga automática) > Networks (Redes).
- 2. Toca el nombre de una red. La red no debe estar oculta ni requerir un contrato de licencia de usuario final (como las redes de hoteles).
- 3. En caso de que sea necesario, ingresa la contraseña.
- 4. Toca [  $\angle$  ] para guardar la nueva red.

### <span id="page-23-0"></span>MODO DE VIDEO: MODOS DE CAPTURA

El modo de video incluye dos modos de captura: Video y Looping (Grabación en bucle). Cada modo de captura tiene su propia configuración.

### VIDEO

Este modo de captura es para la captura tradicional de video. La configuración predeterminada es de 1080p60 Ancho, con las funciones Video Stabilization (Estabilización de video) y Auto Low Light (Luz baja automática) activadas. Para obtener más información, consulta estos temas:

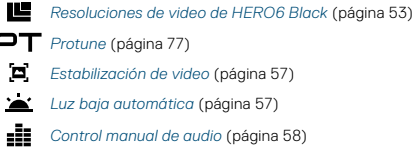

### LOOPING (GRABACIÓN EN BUCLE)

Con Looping (Grabación en bucle), podrás grabar video de forma continua, pero se guardarán únicamente los momentos que desees conservar. Por ejemplo, si seleccionas un intervalo de 5 minutos, solo se guardarán los últimos 5 minutos cuando presionas el botón Obturador para detener la grabación. Si grabas durante 5 minutos y no presionas el botón Obturador para detener y guardar la grabación, la cámara graba un nuevo intervalo de 5 minutos y sobrescribe los 5 minutos de contenido anteriores.

Este modo de captura es útil cuando grabas actividades que contienen largos períodos de inactividad que no deseas guardar, como cuando estás pescando o grabando desde el tablero de un automóvil.

### MODO DE VIDEO: MODOS DE CAPTURA

La configuración predeterminada para Looping (Grabación en bucle) es de 1080p60 Ancho, con el intervalo definido en 5 minutos. Looping (Grabación en bucle) no está disponible en 4K 4:3. Para obtener más información, consulta estos temas:

I۴

*[Resoluciones de video de HERO6 Black](#page-26-0)* (página 53)

*[Intervalo \(video\)](#page-28-0)* (página 56)

**CONSEJO PROFESIONAL:** Crea automáticamente videos al estilo de GoPro con las QuikStories. Para obtener más información, consulta *[Crear](#page-21-1)  [una QuikStory](#page-21-1)* (página 43).

### MODO DE VIDEO: CONFIGURACIÓN

#### RESOLUCIÓN DE VIDEO

La resolución de video (RES) hace referencia a la cantidad de líneas horizontales presentes en el video. Por ejemplo, 1080p significa que el video tiene 1920 líneas horizontales, cada una de ellas con un ancho de 1280 píxeles. A mayor cantidad de líneas y píxeles, mejor detalle y claridad en la imagen. Por lo tanto, un video con una resolución de 4K se considera de mayor calidad que uno de 1080p, porque contiene 3840 líneas, cada una de ellas con un ancho de 2160 píxeles.

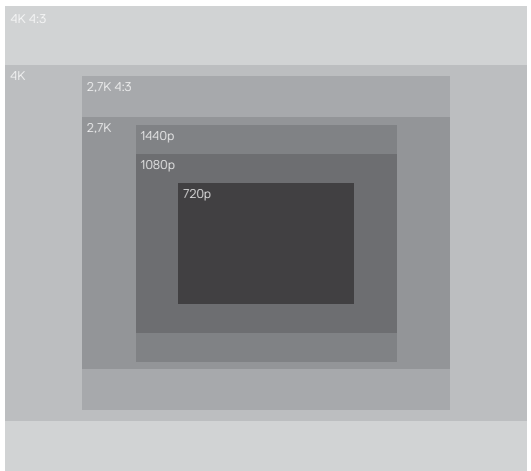

Esta tabla te ayudará a determinar la mejor resolución para tu actividad. Asegúrate de confirmar que tu teléfono, computadora o televisor son compatibles con la configuración seleccionada, principalmente si usas resoluciones y velocidades de fotogramas más altas.

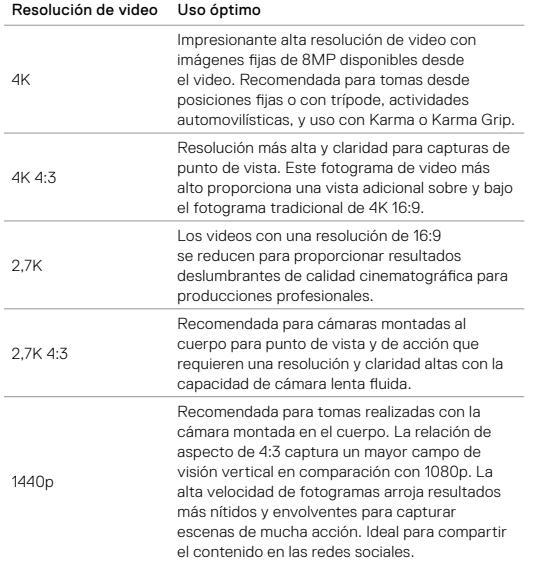

### MODO DE VIDEO: CONFIGURACIÓN

<span id="page-25-0"></span>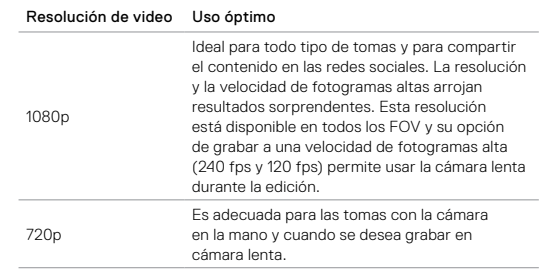

### FOTOGRAMAS POR SEGUNDO (FPS)

Los fotogramas por segundo (FPS) hacen referencia a la cantidad de fotogramas de video que se capturan por segundo.

Cuando selecciones una resolución y los FPS, ten en cuenta la actividad que deseas capturar. Con resoluciones mayores, se logra un detalle y una claridad mayores, pero suelen estar disponibles con valores de FPS más bajos. Con resoluciones más bajas, se logran un detalle y una claridad menores, pero admiten valores más altos de FPS, importantes para capturar el movimiento. Los valores de FPS más altos también pueden usarse para crear videos en cámara lenta.

#### RELACIÓN DE ASPECTO

Las resoluciones de video de GoPro utilizan dos relaciones de aspecto: ya sea 16:9 o 4:3. Los televisores estándar y los programas de edición utilizan 16:9. Las tomas hechas en 4:3 son un 33 % más altas, pero deben recortarse a 16:9 para reproducirlas en un televisor. (Si no se recortan, aparecerán con líneas negras a los lados de la imagen).

#### CAMPO DE VISIÓN (FOV)

El campo de visión (FOV) hace referencia a la extensión de la escena que puede capturarse a través de la lente de la cámara. Para el modo de video, el FOV SuperView captura la mayor parte de la escena, mientras que un FOV Lineal captura la menor parte de la escena.

Las opciones de FOV disponibles aparecen en función de la resolución y los FPS seleccionados.

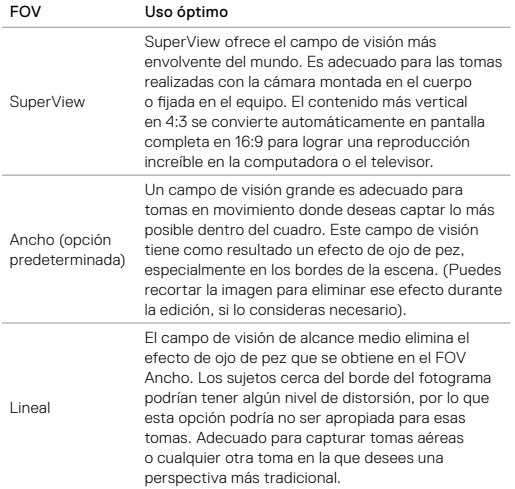

## MODO DE VIDEO: CONFIGURACIÓN

Adicionalmente a seleccionar un FOV, puedes acercar o alejar la cámara (zoom) de un sujeto. Para obtener más información, consulta *Zoom* (página 73).

### <span id="page-26-0"></span>HERO6 BLACK RESOLUCIONES DE VIDEO

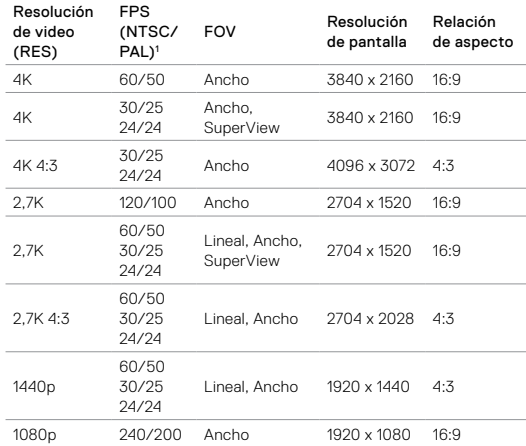

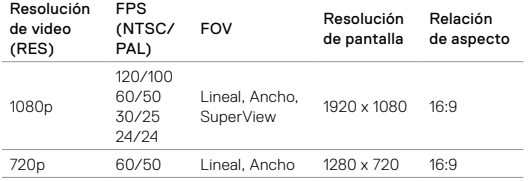

<sup>1</sup> NTSC y PAL se refieren al formato de video, que depende de la región en que te *encuentres. Para obtener más información, consulta [Formato de video](#page-19-0)* (página 39)*.*

Para obtener más información sobre la resolución, los FPS o el FOV, consulta estos temas:

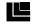

*Resolución de video* (página 49)

*[Fotogramas por segundo \(FPS\)](#page-25-0)* (página 51)

*Campo de visión (FOV)* (página 52)

Para la configuración sugerida, revisa *Configuración para tus actividades* (página 26).

### MODO DE VIDEO: CONFIGURACIÓN

# Resoluciones altas/Velocidades de fotogramas altas

Cuando capturas videos con resoluciones altas o velocidades de fotogramas altas en un entorno con una temperatura ambiente cálida, la cámara puede calentarse y consumir más energía.

Además, la falta de circulación de aire en torno a la cámara y usar la cámara con la aplicación GoPro aumentan aún más la temperatura de la cámara y el consumo de energía, por lo que se reduce el tiempo de grabación.

Si la cámara se calienta mucho, aparecerá un mensaje en la pantalla que indica que se apagará. Para obtener más información, consulta *[Mensajes](#page-44-0)  [importantes](#page-44-0)* (página 89).

Cuando estás grabando con modos de video de alto rendimiento, captura videoclips más cortos en posiciones fijas o limita el uso de funciones que aumentan el consumo de energía, como la aplicación GoPro. Para controlar la cámara de manera remota en temperaturas más altas, utiliza un control remoto GoPro o Remo (control sumergible con activación por voz) (se venden por separado) en lugar de la aplicación GoPro.

### <span id="page-28-0"></span>INTERVALO PARA LOOPING (GRABACIÓN EN BUCLE)

La configuración de Intervalo se aplica a Looping (Grabación en bucle) y determina la duración de cada segmento capturado.

Los intervalos disponibles son 5 (predeterminado), 20, 60 y 120 minutos. También puedes seleccionar Max (Máximo) como intervalo. Con esta opción, la cámara graba hasta que la tarjeta de memoria esté llena y, luego, sobrescribe el contenido.

### **PT** PROTUNE

En el modo de video, Protune está disponible solo para el modo de captura Video (Video). Para obtener información detallada sobre la configuración de Protune, consulta *Protune* [\(página 77\).](#page-38-0)

### MODO DE VIDEO: CONFIGURACIÓN AVANZADA

### VIDEO STABILIZATION (ESTABILIZACIÓN DE VIDEO)

Esta configuración ajusta el contenido para compensar el movimiento durante la captura. El resultado es la obtención de contenido más firme, especialmente durante actividades con movimiento escaso, pero relativamente rápido, como ciclismo, motociclismo y usos manuales. Las opciones de esta configuración son On (Activada), que es la opción predeterminada, y Off (Desactivada). Para acceder a esta configuración avanzada, consulta *Navegación con la pantalla táctil* (página 18).

La Video Stabilization (Estabilización de video) está disponible para todas las resoluciones, excepto 4K60, 4K 4:3; 2,7K120; 2,7K60 4:3; y 1080p240. Para el FOV Ancho, la imagen se recorta en un 5 %. Esta configuración no está disponible para Looping (Grabación en bucle).

**CONSEJO PROFESIONAL:** Cuanto más estrecho sea el campo de visión, mayor será el efecto de Video Stabilization (Estabilización de video).

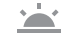

'n

### **AUTO LOW LIGHT (LUZ BAJA AUTOMÁTICA)**

Auto Low Light (Luz baja automática) permite tomar fotografías en ambientes con poca luz, o cuando se transita rápidamente entre lugares con poca luz y lugares iluminados. Cuando sea posible, la cámara ajustará de forma automática los FPS para lograr una exposición óptima y los mejores resultados.

Las opciones de esta configuración son On (Activada) y Off (Desactivada), que es la opción predeterminada. Auto Low Light (Luz baja automática) está disponible para velocidades de fotogramas mayores que 30 fps, excepto 240 fps.

### MODO DE VIDEO: CONFIGURACIÓN AVANZADA

Cuando tanto Auto Low Light (Luz baja automática) como Video Stabilization (Estabilización de video) están activadas, pero Auto Low Light (Luz baja automática) comienza a funcionar, la función Video Stabilization (Estabilización de video) se desactiva temporalmente para permitir una calidad de imagen óptima en un entorno oscuro.

Para acceder a esta configuración avanzada, consulta *Navegación con la pantalla táctil* (página 18).

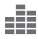

<span id="page-29-1"></span>MANUAL AUDIO CONTROL (CONTROL MANUAL DE AUDIO)

De forma predeterminada, esta opción está desactivada, y la cámara alterna automáticamente entre la grabación en estéreo y el filtrado del ruido del viento para lograr el mejor balance de audio posible. Cuando esta opción está activada, puedes seleccionar manualmente cuál de estos dos filtros deseas aplicar.

Por ejemplo, puedes activar esta configuración y seleccionar Wind Only (Solo viento) si estás grabando al aire libre y es un día ventoso. Puedes seleccionar Stereo Only (Solo estéreo) si estás grabando en una discoteca o en un cine, donde el audio es la prioridad y el viento no es un factor de importancia.

Para acceder a esta configuración avanzada, consulta *Navegación con la pantalla táctil* (página 18).

### <span id="page-29-0"></span>MODO DE FOTO: MODOS DE CAPTURA

El modo de foto incluye tres modos de captura: Photo (Foto), Night Photo (Fotografía nocturna) y Burst (Ráfaga de fotos). Todas las fotos se capturan a 12 MP. Cada modo de captura tiene su propia configuración.

### PHOTO (FOTO)

Photo (Foto) captura fotos individuales o continuas. Para fotos continuas, mantén presionado el botón Obturador. Las fotos continuas se capturan a una velocidad de 3 o 30 fotos por segundo, según las condiciones de iluminación.

El FOV predeterminado para el modo Photo (Foto) es Ancho con todas las opciones de configuración avanzadas desactivadas. Para obtener más información, consulta estos temas:

*Campo de visión (FOV) (fotos)* (página 62)

- *Protune* [\(página 77\)](#page-38-0)
- *Alto rango dinámico (foto)* (página 63) O
- *[Formato RAW](#page-32-1)* (página 64)

## MODO DE FOTO: MODOS DE CAPTURA

### NIGHT FOTO (FOTOGRAFÍA NOCTURNA)

El modo Night (Fotografía nocturna) captura fotos desde entornos con iluminación tenue hasta oscuridad. El obturador permanece abierto por más tiempo para dejar entrar más luz en ambientes oscuros, por lo que no se recomienda el modo Night (Fotografía nocturna) para tomas manuales ni para tomas con la cámara montada en equipos que podrían moverse durante la exposición.

La configuración predeterminada para Night (Fotografía nocturna) es FOV Ancho con Shutter (Obturador) en Auto (Automático). Para obtener más información, consulta estos temas:

- £. *Obturador (fotografía nocturna)* (página 61)
- *Campo de visión (FOV) (fotos)* (página 62)
- *Protune* [\(página 77\)](#page-38-0)
- *[Formato RAW](#page-32-1)* (página 64)

#### BURST (RÁFAGA DE FOTOS)

El modo Burst (Ráfaga de fotos) captura hasta 30 fotos en 1 segundo, por lo que es el tipo de captura perfecto para capturar actividades que implican movimientos rápidos. El FOV predeterminado para Burst (Ráfaga de fotos) es Ancho con Rate (Velocidad) establecida en 30 fotos en 1 segundo. Para obtener más información, consulta estos temas:

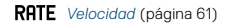

*Campo de visión (FOV) (fotos)* (página 62)

*Protune* [\(página 77\)](#page-38-0)

## MODO DE FOTO: CONFIGURACIÓN

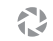

### SHUTTER (NIGHT PHOTO) (OBTURADOR [FOTOGRAFÍA NOCTURNA])

En el modo de foto, Shutter (Obturador) se aplica únicamente a Night (Fotografía nocturna). Esta configuración te permite determinar la cantidad de tiempo durante el cual el obturador permanece abierto. La opción predeterminada es Auto (Automático).

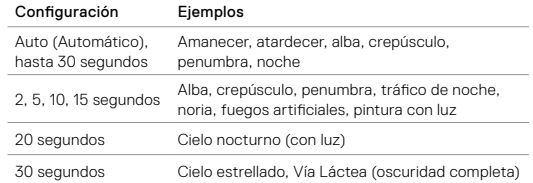

**CONSEJO PROFESIONAL:** Para reducir la distorsión cuando usas Night (Fotografía nocturna), monta la cámara a un trípode u otra superficie que sea estable y no se mueva.

### RATE (VELOCIDAD)

Esta configuración se aplica únicamente al modo Burst (Ráfaga de fotos). Las siguientes velocidades están disponibles:

- Automático (hasta 30 fotos en 1 segundo)
- 30 fotos en 1, 2, 3 o 6 segundos
- 10 fotos en 1, 2 o 3 segundos
- 5 fotos en 1 segundo
- 3 fotos en 1 segundo

## MODO DE FOTO: CONFIGURACIÓN

#### CAMPO DE VISIÓN (FOV) (FOTOS) **ENV**

La cámara incluye dos opciones de campo de visión para fotos. Todas las fotos se capturan a 12 MP.

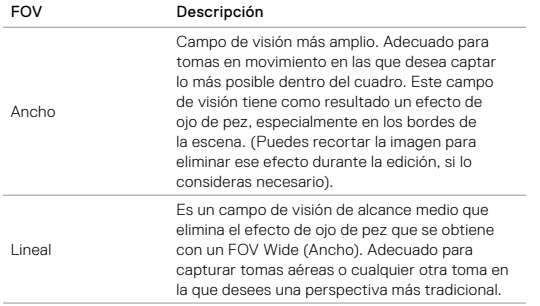

### MODO DE FOTO: CONFIGURACIÓN AVANZADA

#### $\Box$ PROTUNE

En el modo de foto, Protune está disponible para todos los modos de captura (Photo [Foto], Night [Fotografía nocturna] y Burst [Ráfaga de fotos]). Para obtener información detallada sobre la configuración de Protune, consulta *Protune* [\(página 77\).](#page-38-0)

# - O

### HIGH DYNAMIC RANGE (PHOTO) (ALTO RANGO DINÁMICO [FOTO])

High Dynamic Range (HDR, Alto rango dinámico) retiene un mejor nivel de detalle y color en una imagen. Esta configuración es especialmente útil para escenas que incluyen sombras o áreas brillantes.

En el modo de foto, HDR está disponible con las siguientes excepciones:

- HDR se aplica únicamente al modo de captura de Photo (Foto).
- HDR no está disponible para las fotos continuas (es decir, cuando se mantiene presionado el botón Obturador mientras estás en el modo de captura Photo (Foto).
- El RAW Format (Formato RAW) y Control de exposición deben estar apagados.
- Si Protune está encendido, HDR está disponible solo si Exposure Value Compensation (Compensación del valor de exposición) es menos de cero y el Color está configurado en GoPro Color.

Las opciones de esta configuración son Off (Desactivada), que es la opción predeterminada, y On (Activada). Para acceder a esta configuración avanzada, consulta *Navegación con la pantalla táctil* (página 18).

### MODO DE FOTO: CONFIGURACIÓN AVANZADA

#### <span id="page-32-1"></span>RAH RAW FORMAT (FORMATO RAW)

Cuando esta configuración está activada, todas las fotos se capturan junto con una imagen .jpg para poder verla inmediatamente en la cámara o compartirla mediante la aplicación GoPro. Las fotos RAW se guardan como archivos .gpr, basados en el formato .dng de Adobe. Estos archivos pueden usarse con Adobe Camera Raw (ACR), versión 9.7 o posterior. También puedes usarlos con Adobe Photoshop Lightroom CC (versión 2015.7 o posterior) y Adobe Photoshop Lightroom 6 (versión 6.7 o posterior).

En el modo de foto, el RAW Format (Formato RAW) está disponible para Photo (Foto) y Night (Fotografía nocturna), con las siguientes excepciones:

- High Dynamic Range (Alto rango dinámico) debe estar desactivado.
- FOV debe estar configurado en Ancho.
- El zoom debe estar desactivado.
- El RAW Format (Formato RAW) no está disponible cuando capturas fotos continuas (es decir, cuando se mantiene presionado el botón Obturador mientras estás en el modo de captura Photo [Foto]).

Las opciones de esta configuración son Off (Desactivada), que es la opción predeterminada, y On (Activada). Para acceder a esta configuración avanzada, consulta *Navegación con la pantalla táctil* (página 18).

**CONSEJO PROFESIONAL:** Las fotos en formato .grp se capturan en la misma ubicación y con el mismo nombre que los archivos .jpg. Para acceder a estos archivos, inserta tu tarjeta microSD en un lector de tarjetas y busca los archivos con el explorador de archivos de la computadora.

### <span id="page-32-0"></span>MODO DE SECUENCIA: MODOS DE CAPTURA

El modo de secuencia incluye tres modos de captura: Time Lapse Video (Video secuencial), Time Lapse Photo (Fotografía secuencial) y Night Lapse Photo (Fotografía secuencial nocturna). Cada modo de captura tiene su propia configuración.

### TIME LAPSE VIDEO (VIDEO SECUENCIAL)

El modo Time Lapse Video (Video secuencial)crea un video con fotogramas capturados en intervalos específicos. Esta opción te permite capturar un evento secuencial y verlo o compartirlo inmediatamente como un video.

La resolución predeterminada para Time Lapse Video (Video secuencial) es de 4K, con un intervalo predeterminado de 0,5 segundos. Time Lapse Video (Video secuencial) se graba sin audio. Para obtener más información, consulta estos temas:

*Resolución de videos secuenciales* (página 67)

I۴

*[Intervalo \(secuencia\)](#page-34-0)* (página 69)

*Campo de visión (FOV) (secuencia)* (página 70)

### MODO DE SECUENCIA: MODOS DE CAPTURA

#### TIME LAPSE PHOTO (FOTOGRAFÍA SECUENCIAL)

El modo Time Lapse Photo (Fotografía secuencial) captura una serie de fotos en intervalos específicos. Utiliza este modo para capturar fotos de cualquier actividad; más adelante, elige las mejores.

La opción predeterminada para Time Lapse Photo (Fotografía secuencial) es FOV Ancho con un intervalo predeterminado de 0,5 segundos. Para obtener más información, consulta estos temas:

- *[Intervalo \(secuencia\)](#page-34-0)* (página 69)
- *Campo de visión (FOV) (secuencia)* (página 70)
- *Protune* [\(página 77\)](#page-38-0)
- *[Formato RAW \(secuencia\)](#page-35-0)* (página 71)

NIGHT LAPSE PHOTO (FOTOGRAFÍA SECUENCIAL NOCTURNA) El modo Night Lapse Photo (Fotografía secuencial nocturna) captura una serie de fotos en intervalos específicos cuando la iluminación es mínima. El obturador permanece abierto durante más tiempo para permitir que entre más luz en entornos oscuros.

La configuración predeterminada para Night Lapse Photo (Fotografía secuencial nocturna) es FOV Ancho, con Interval (Intervalo) y Shutter (Obturador) en Auto (Automático). Para obtener más información, consulta estos temas:

- O *[Obturador \(secuencia\)](#page-34-1)* (página 68)
- N *[Intervalo \(secuencia\)](#page-34-0)* (página 69)
- *Campo de visión (FOV) (secuencia)* (página 70)
- *Protune* [\(página 77\)](#page-38-0)
- *[Formato RAW \(secuencia\)](#page-35-0)* (página 71)

# MODO DE SECUENCIA: CONFIGURACIÓN

RESOLUCIÓN DE TIME LAPSE VIDEO (VIDEO SECUENCIAL) En el modo de secuencia, la resolución y el FOV se aplican únicamente al modo Time Lapse Video (Video secuencial).

La resolución de video hace referencia a la cantidad de líneas horizontales presentes en el video. A mayor resolución, mejor detalle y claridad en la imagen. Por lo tanto, un video con una resolución de 2,7K se considera de mayor calidad que uno de 1080p, porque contiene 2704 líneas, cada una de ellas con un ancho de 1520 píxeles (los videos de1080p contienen 1920 líneas horizontales, cada una con un ancho de 1080 píxeles).

El campo de visión (FOV) hace referencia a la extensión de la escena (medida en grados) que puede capturarse a través de la lente de la cámara. Ancho FOV captura el tamaño de la escena más grande posible.

Las resoluciones disponibles para el modo Time Lapse Video (Video secuencial) son 4K; 2,7K 4:3; y 1080p.

### <span id="page-34-1"></span>SHUTTER (TIME LAPSE), OBTURADOR (SECUENCIA)

En el modo de secuencia, esta configuración se aplica únicamente al modo Night Lapse Photo (Fotografía secuencial nocturna). Shutter (Obturador) te permite determinar la cantidad de tiempo durante el cual el obturador permanece abierto. La opción predeterminada es Auto (Automático).

Consulta esta tabla para seleccionar la configuración más adecuada según tu actividad:

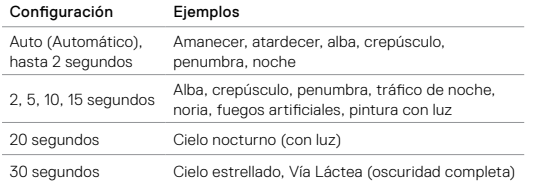

**CONSEJO PROFESIONAL:** Para reducir la distorsión cuando usas Night Lapse Photo (Fotografía secuencial nocturna), monta la cámara a un trípode u otra superficie que sea estable y no se mueva.

## MODO DE SECUENCIA: CONFIGURACIÓN

### <span id="page-34-0"></span>INTERVAL (TIME LAPSE), INTERVALO (SECUENCIA)

La configuración Interval (Intervalo) determina la cantidad de tiempo que transcurre entre cada fotograma capturado.

### Intervalos de Time Lapse Photo (Fotografía secuencial) y Time Lapse Video (Video secuencial)

Los intervalos disponibles para Time Lapse Video (Video secuencial) son 0,5 (predeterminado), 1, 2, 5, 10, 30 y 60 segundos.

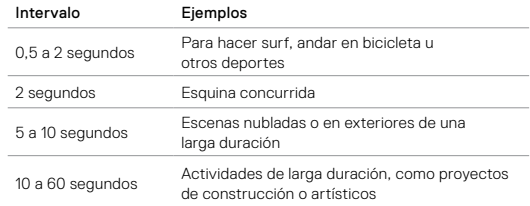

### Intervalo de Night Lapse Photo (Fotografía secuencial nocturna)

Con Interval (Intervalo), se determina la velocidad de captura de las fotos. Los intervalos para Night Lapse (Secuencia nocturna) son Auto (Automático), 4, 5, 10, 15, 20 y 30 segundos, y 1, 2, 5, 30 y 60 minutos.

La opción Auto (Automático), que es la predeterminada, hace que la configuración de Interval (Intervalo) coincida con la de Shutter (Obturador). Por ejemplo, si la opción Shutter (Obturador) está configurada en 10 segundos y la opción Interval (Intervalo) está configurada en Auto (Automático), la cámara tomará una foto cada 10 segundos.

## MODO DE SECUENCIA: CONFIGURACIÓN

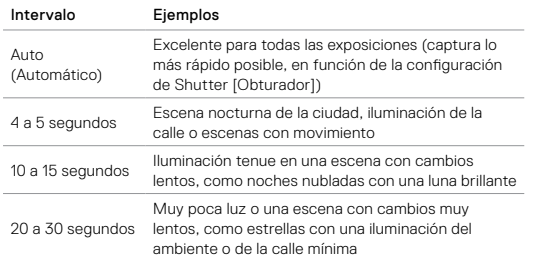

**FNV** CAMPO DE VISIÓN (FOV) [TIME LAPSE (SECUENCIA)]

La cámara incluye dos opciones de FOV para la secuencia.

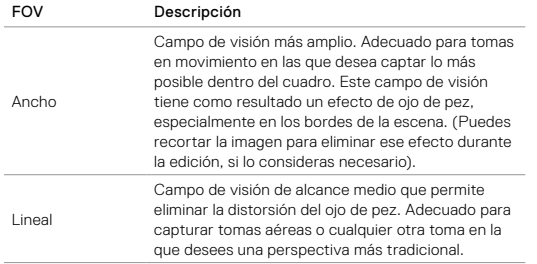

### MODO DE SECUENCIA: CONFIGURACIÓN AVANZADA

#### □⊤ PROTUNE

En el modo de secuencia, Protune está disponible para los modos Time Lapse Photo (Fotografía secuencial) y Night Lapse Photo (Fotografía secuencial nocturna). Para obtener información detallada sobre la configuración de Protune, consulta *Protune* [\(página 77\)](#page-38-0).

### <span id="page-35-0"></span>RAW FORMAT (TIME LAPSE), FORMATO RAW (SECUENCIA)

Cuando esta configuración está activada, todas las fotos se capturan junto con una imagen .jpg para poder verla inmediatamente en la cámara o compartirla mediante la aplicación GoPro. Las fotos RAW se guardan como archivos .gpr, basados en el formato .dng de Adobe. Estos archivos pueden usarse con Adobe Camera Raw (ACR), versión 9.7 o posterior. También puedes usarlos con Adobe Photoshop Lightroom CC (versión 2015.7 o posterior) y Adobe Photoshop Lightroom 6 (versión 6.7 o posterior).

En el modo de secuencia, RAW Format (Formato RAW) está disponible para los modos Time Lapse Photo (Fotografía secuencial) y Night Lapse Photo (Fotografía secuencial nocturna).

- High Dynamic Range (Alto rango dinámico) debe estar desactivado.
- FOV debe estar configurado en Ancho.
- El zoom debe estar desactivado.
- Para Time Lapse Photo (Fotografía secuencial), el intervalo debe ser de al menos 5 segundos.
- Para Night Lapse Photo (Fotografía secuencial nocturna), la configuración del Shutter (Obturador) debe ser de al menos 5 segundos.

### MODO DE SECUENCIA: CONFIGURACIÓN AVANZADA

Las opciones de esta configuración son Off (Desactivada), que es la opción predeterminada, y On (Activada). Para acceder a esta configuración avanzada, consulta *Navegación con la pantalla táctil* (página 18).

**CONSEJO PROFESIONAL:** Las fotos en formato .grp se capturan en la misma ubicación y con el mismo nombre que los archivos .jpg. Para acceder a estos archivos, inserta tu tarjeta microSD en un lector de tarjetas y busca los archivos con el explorador de archivos de la computadora.

## <span id="page-36-0"></span>CONTROLES AVANZADOS

#### ZOOM

La configuración del Zoom te permite ajustar cuán cerca o lejos aparece el sujeto en tu video o fotografía. La opción predeterminada es sin zoom.

### Ajustar el nivel del Zoom

- 1. Toca FOV.
- 2. Mueve el deslizador hacia arriba o abajo para el nivel de zoom que deseas.
- 3. Para salir de la configuración, toca la pantalla. El nivel que configuras se aplica solamente a ese modo de captura y permanece hasta que cambias los modos de captura o si la cámara se apaga.

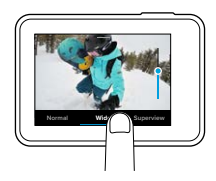

Esta configuración está disponible para todos los modos de captura, con las siguientes excepciones:

- El Zoom está disponible para todas las resoluciones de videos, excepto 4K; 4K 4:3; 2,7K120; y 1080p240.
- El Zoom no está disponible cuando el FOV está configurado en SuperView.
- Para los modos de captura de fotos, el Zoom está disponible solo cuando el RAW Format (Formato RAW) y Control de exposición están apagados.
- No se puede cambiar el nivel del Zoom cuando estás grabando un video.

### CONTROLES AVANZADOS

#### Control de exposición

De forma predeterminada, la cámara usa toda la imagen para determinar el nivel de exposición adecuado. Sin embargo, Control de exposición te permite seleccionar un área que quieras que la cámara priorice al determinar la exposición. Esta configuración es particularmente útil en tomas en las que una zona importante quedaría, de lo contrario, sobre o subexpuesta.

Cuando cambias esta configuración, la pantalla táctil muestra inmediatamente el efecto sobre la imagen. Si cambias el modo de captura, la cámara vuelve a usar toda la escena para determinar el nivel de exposición correcto.

### Usar Control de exposición con Auto Exposure (Exposición automática)

Con esta opción, la cámara siempre basa la exposición en la zona de la pantalla táctil que hayas seleccionado, independientemente de lo que haya en esa zona.

Supongamos que la cámara está montada en el tablero del automóvil. Puedes seleccionar la parte superior de la pantalla táctil para que la exposición se base en la escena por fuera del parabrisas y no en el tablero (lo que podría causar que la escena exterior se sobreexponga).

- 1. Presiona la pantalla táctil hasta que el contorno cuadrado se contraiga hacia el centro de la pantalla.
- 2. Arrastra el cuadrado hasta la zona que deseas usar para definir el nivel de exposición. (También puedes tocar esa zona en lugar de arrastrar dicho cuadrado).
- 3. Toca  $\lceil \bigvee \rceil$  en la esquina inferior derecha.

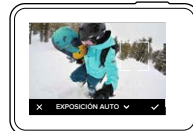

### CONTROLES AVANZADOS

#### Usar Control de exposición con Locked Exposure (Exposición bloqueada)

Con esta opción, la cámara bloquea la exposición. Se mantendrá ese nivel de exposición hasta que decidas cancelarlo.

Por ejemplo, supongamos que estás practicando snowboard en un día soleado. Si defines manualmente el nivel de exposición en función del abrigo de la persona objetivo, las imágenes que captures en el transcurso del día tendrán una exposición basada en ese abrigo. Por lo tanto, es menos probable que estén subexpuestas en comparación con el brillo de la nieve.

- 1. Presiona la pantalla táctil hasta que el contorno cuadrado se contraiga hacia el centro de la pantalla.
- 2. Arrastra el cuadrado hasta la zona que deseas usar para definir el nivel de exposición. (También puedes tocar esa zona en lugar de arrastrar dicho cuadrado).
- 3. Toca Auto Exposure (Exposición automática) para cambiarla a Locked Exposure (Exposición bloqueada).
- 4. Confirma que la exposición se ve de la forma que quieres, y luego toca I en la esquina inferior derecha para bloquear la exposición.

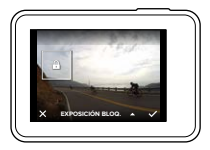

### Cancelar el Control de exposición

Control de exposición se cancela automáticamente cuando seleccionas un modo diferente de captura o cuando reinicias la cámara. También puedes cancelar esta configuración manualmente (se explica a continuación). Cuando cancelas la configuración de la exposición definida anteriormente, la cámara vuelve a usar toda la escena para determinar el nivel de exposición correcto.

- 1. Presiona la pantalla táctil hasta que el contorno cuadrado se contraiga hacia el centro de la pantalla.
- 2. Toca  $\lceil \bigtimes \rceil$  en la esquina inferior izquierda.

**CONSEJO PROFESIONAL:** Para ver la configuración avanzada de exposición, consulta *Compensación del valor de exposición* (página 81).

### CONTROLES AVANZADOS CONTROLES AVANZADOS

#### <span id="page-38-0"></span>PROTUNE

Protune deja al descubierto el máximo potencial de la cámara, que da como resultado videos y fotos de una calidad de imagen sorprendente y de categoría cinematográfica, optimizados para producciones profesionales. Protune les otorga a los creadores de contenido más flexibilidad y eficacia en el flujo de trabajo que nunca.

Protune es compatible con herramientas profesionales de corrección de color, la aplicación de escritorio Quiky otros software de edición de video y fotos.

Protune permite el control manual del balance de blancos, el color y la velocidad del obturador, entre otras opciones, para el control avanzado y la personalización de tus videos y fotos.

### PT Protune

Protune está disponible como una configuración avanzada para todos los modos de captura, excepto Looping (Grabación en bucle) y Time Lapse Video (Video secuencial). Para acceder a esta configuración avanzada, consulta *Navegación con la pantalla táctil* (página 18). Las opciones de esta configuración son Off (Desactivada), que es la opción predeterminada, y On (Activada). Cuando Protune está activado, [ $\Box$ ] aparece en las pantallas de la cámara.

Algunas opciones de configuración de Protune no están disponibles cuando usas Control de exposición. Protune está disponible para todas las resoluciones de video.

Los cambios que realices a la configuración de Protune en un modo de captura se aplican solo a dicho modo de captura. Por ejemplo, si cambias el balance de blancos para Night (Fotografía nocturna), no afectará al balance de blancos del modo Burst (Ráfaga de fotos).

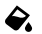

Color

La opción Color permite ajustar el perfil de color de tus videos o fotos. Cuando cambias esta configuración, la pantalla táctil muestra inmediatamente el efecto sobre la imagen.

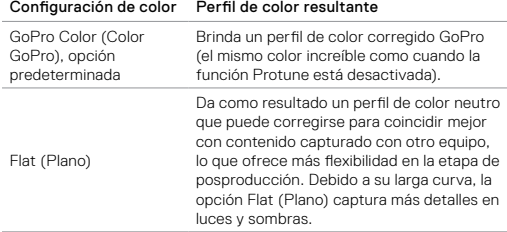

### White Balance (Balance de blancos)

La configuración White Balance (Balance de blancos) te permite ajustar la temperatura del color de videos o fotos para optimizar las condiciones de iluminación con luz cálida o fría. Cuando cambias esta configuración, la pantalla táctil muestra inmediatamente el efecto sobre la imagen.

Las opciones de esta configuración son Auto (Automático), que es la predeterminada, 2300K, 2800K, 3200K, 4000K, 4500K, 5500K, 6000K, 6500K, y Native (Nativo). Los valores más bajos derivan en tonos más cálidos.

También puedes seleccionar la opción Native (Nativo) para crear un archivo de color corregido mínimamente del sensor de imagen que permite ajustes más precisos en la etapa de posproducción.

### CONTROLES AVANZADOS CONTROLES AVANZADOS

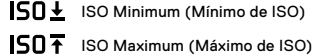

Las opciones ISO Minimum (Mínimo de ISO) e ISO Maximum (Máximo de ISO) permiten definir un rango para el ruido de la imagen y la sensibilidad a la luz de la cámara. Las configuraciones de ISO generan un equilibrio entre el brillo y el ruido resultante de la imagen. El ruido de la imagen se refiere al grado de granularidad de la imagen.

Con poca luz, un valor ISO mayor da como resultado imágenes más brillantes, pero con mayor ruido. Los valores más bajos dan como resultado imágenes más oscuras y con menor ruido. Cuando cambias esta configuración, la pantalla táctil muestra inmediatamente el efecto sobre la imagen. El valor predeterminado para el ISO Maximum (Máximo de ISO) es de 1600 para videos y 3200 para fotos. El valor predeterminado para el ISO Minimum (Mínimo de ISO) es de 100.

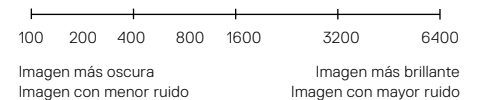

Para los modos de captura de fotos y videos, el comportamiento de ISO depende de la configuración del Shutter (Obturador) en Protune. El ISO Maximum (Máximo de ISO) que seleccionas se utiliza como el valor ISO máximo. El valor de ISO que se aplica puede ser menor, en función de las condiciones de iluminación.

**CONSEJO PROFESIONAL:** Para bloquear el ISO en un valor específico, configura el ISO Minimum (Mínimo de ISO) y el ISO Maximum (Máximo de ISO) en los mismos valores.

### CONTROLES AVANZADOS

# Shutter (Obturador)

La configuración del Shutter (Obturador) en Protune se aplica solamente a los modos de captura Photo (Foto) y Video (Video). Esta configuración determina la cantidad de tiempo durante el cual el obturador permanece abierto. Cuando cambias esta configuración, la pantalla táctil muestra inmediatamente el efecto sobre la imagen. La opción predeterminada es Auto (Automático).

Para Foto, las opciones de este ajuste son Auto (Automático), 1/125, 1/250, 1/500, 1/1000, y 1/2000 segundos.

Para Video, las opciones para esta configuración dependen de la configuración de FPS, como se indica a continuación.

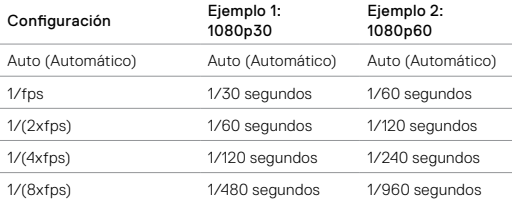

**CONSEJO PROFESIONAL:** Para reducir la distorsión en tus videos y fotos cuando se usa la configuración Shutter (Obturador), monta la cámara a un trípode u otra superficie que sea estable y no se mueva.

### CONTROLES AVANZADOS

# $\mathbf{z}$

#### Exposure Value Compensation (EV Comp), Compensación del valor de exposición (Comp. VE)

Con Exposure Value Compensation (Compensación del valor de exposición), se regula el brillo del video o la foto. Ajustar esta configuración puede mejorar la calidad de la imagen al grabar en ambientes con condiciones de iluminación contrastantes.

Las opciones para esta configuración van desde -2,0 hasta +2,0. La opción predeterminada es 0.

Cuando cambias esta configuración, la pantalla táctil muestra inmediatamente el efecto sobre la imagen. Los valores más elevados derivan en imágenes más claras.

Para el modo Video (Video), esta configuración se encuentra únicamente disponible si la configuración de Shutter (Obturador) está en Auto (Automático).

Para obtener más información sobre cómo ajustar la exposición en función de una zona particular de la escena, consulta *Control de exposición* (página 74).

**CONSEJO PROFESIONAL:** Con Exposure Value Compensation (Compensación del valor de exposición), se ajusta el brillo dentro de la configuración de ISO existente. Si el brillo ya ha alcanzado la configuración de ISO en un ambiente con poca luz, aumentar la compensación del valor de exposición no tendrá ningún efecto. Para seguir aumentando el brillo, selecciona un valor de ISO más alto.

### CONTROLES AVANZADOS CONTROLES AVANZADOS

### Sharpness (Nitidez)

Con Sharpness (Nitidez), se controla la calidad de los detalles que se capturan en los videos o las fotos. Las opciones de esta configuración son High (Alta), que es la predeterminada, Medium (Media) y Low (Baja).

Cuando cambias esta configuración, la pantalla táctil muestra inmediatamente el efecto sobre la imagen.

**CONSEJO PROFESIONAL:** Si quieres aumentar la nitidez durante la edición, selecciona la opción Low (Baja) para esta configuración.

#### dle RAW Audio (Audio RAW)

Esta configuración corresponde únicamente al modo de captura Video (Video) y crea un archivo .wav aparte para el video, además de la pista .mp4 estándar. Puedes seleccionar el nivel de procesamiento para aplicar a la pista de audio RAW. Esta configuración es útil si deseas un archivo .wav aparte para compartirlo o usarlo en una etapa de posprocesamiento.

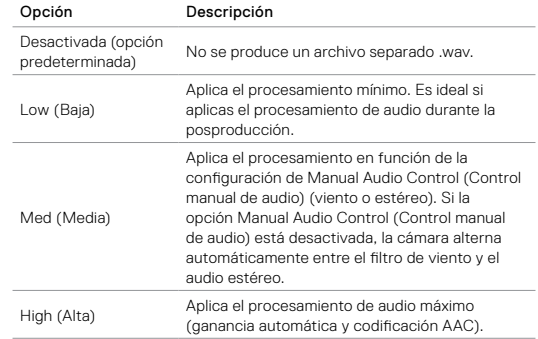

**CONSEJO PROFESIONAL:** Los archivos de audio en formato .wav se capturan en la misma ubicación y con el mismo nombre de archivo que los .mp4. Para acceder a estos archivos, inserta tu tarjeta microSD en un lector de tarjetas y busca los archivos con el explorador de archivos de la computadora.

#### Reset (Restablecer)

Esta opción restablece los valores predeterminados de todas las configuraciones de Protune.

### <span id="page-42-0"></span>CONECTAR A UN ACCESORIO DE AUDIO

Un accesorio como un micrófono u otro componente puede proporcionar una mejora en el audio de los videos capturados.

- 1. Conecta el accesorio de audio al puerto USB-C de la cámara con el adaptador para micrófono profesional de 3,5 mm de GoPro (se vende por separado).
- 2. Desde la pantalla principal de la cámara, desliza hacia abajo.
- 3. Toca Preferences (Preferencias) > Audio Input (Entrada de audio).
- 4. Toca una opción:

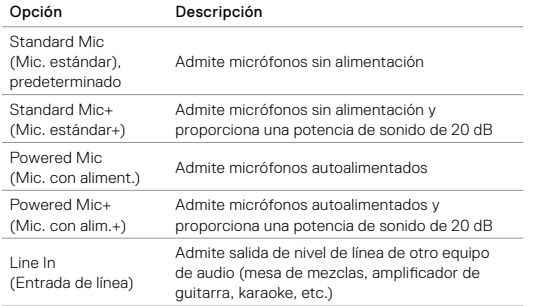

*Nota: Si no estás seguro de qué opción debes seleccionar, consulta la información suministrada por el fabricante del micrófono.*

### <span id="page-42-1"></span>PERSONALIZAR TU GOPRO

Desde cambiar el volumen del pitido hasta desactivar las luces de estado, puedes configurar la cámara como lo desees.

#### CAMBIAR PREFERENCIAS

- 1. Desliza hacia abajo y luego toca Preferences (Preferencias).
- 2. Toca una configuración y luego toca una opción nueva.
- 3. Para salir, desliza hacia abajo.

### FECHA Y HORA

La fecha y la hora se actualizan automáticamente cuando conectas la cámara a aplicación GoPro o a la aplicación de escritorio Quik. No obstante, puedes cambiar esta configuración manualmente, de ser necesario.

*Nota: Si se retira la batería de la cámara durante un período prolongado, deberás ajustar de nuevo la fecha y la hora (automática o manualmente).*

### FORMATO DE FECHA

*El formato de fecha se basa automáticamente en el idioma de la cámara que eliges. No obstante, puedes cambiar esta configuración manualmente, de ser necesario. Las opciones son DD.MM.AA, MM.DD. AA y AA.MM.DD.* 

#### VOLUMEN DEL PITIDO

Define el volumen de las alertas de tu GoPro. Las opciones son High (Alto), que es la opción predeterminada, Med (Medio), Low (Bajo) y Off (Desactivado).

#### LED

Define qué luces de estado parpadean. Las opciones son All On (Todas encendidas), que es la opción predeterminada, All Off (Todas apagadas) y Front Off (Frente apagado).

**CONSEJO PROFESIONAL:** Desactiva las luces frontales de estado si estás capturando en una zona con ventanas o espejos que podrían provocar reflejo en la toma.

### PERSONALIZAR TU GOPRO

#### MODO PREDETERMINADO

Define el modo de captura predeterminado de tu GoPro cuando se enciende. Las opciones son Video (Video), que es la opciónpredeterminada, Time Lapse Video (Video secuencial), Looping (Grabación en bucle), Photo (Foto), Night Photo (Fotografía nocturna), Burst (Ráfaga de fotos), Time Lapse Photo (Fotografía secuencial) y Night Lapse Photo (Fotografía secuencial nocturna).

*Nota: Esta configuración no afecta el modo QuikCapture (Captura rápida).*

#### APAGADO AUTOMÁTICO

Apaga la GoPro tras un período de inactividad para ahorrar batería. Las opciones son 5 minutes (5 minutos), 15 minutes (15 minutos), que es la opción predeterminada, 30 minutes (30 minutos) y Never (Nunca).

*Nota: Voice Control (Control por voz) no está disponible cuando la cámara está apagada a menos que la configuración Wake On Voice (Activación con voz) esté encendida. Cuando uses la función Voice Control (Control por voz), considera seleccionar un período de tiempo mayor (o la opción Never [Nunca]) para Auto Off (Automático apagado).*

#### <span id="page-43-0"></span>PROTECTOR DE PANTALLA

Apaga la pantalla táctil tras un período de inactividad para ahorrar batería. Las opciones son 1 minute (1 minuto) (predeterminado), 2 minutes (2 minutos), 3 minutes (3 minutos) y Never (Nunca). Para volver a encender la pantalla táctil, toca en cualquier lugar de la pantalla. Aun cuando la pantalla táctil esté apagada, puedes seguir usando los botones de la cámara y la función Voice Control (Control por voz).

#### <span id="page-43-1"></span>BRILLO

Ajusta el nivel de brillo de la pantalla táctil. Las opciones son del 10 % al 100 % (predeterminada).

### PERSONALIZAR TU GOPRO

#### ROTACIÓN AUTOMÁTICA

Esta configuración determina la orientación de los videos o las fotos para evitar contenido al revés.

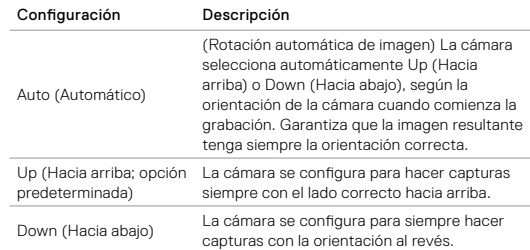

### BLOQUEO AUTOMÁTICO

Bloquea la pantalla táctil para prevenir la digitación accidental. Esta configuración está desactivada de manera predeterminada.

- Para encender el Bloqueo automático, desplázate hacia abajo, y toca [ ]. Para desbloquear temporalmente la pantalla, desplázate hacia abajo y luego toca la pantalla táctil.
- Para desactivar el Bloqueo automático, desplázate hacia abajo y toca  $\left[ \begin{array}{ccc} 0 & 0 \\ 0 & 1 \end{array} \right]$ .

### PERSONALIZAR TU GOPRO

#### GPS

Captura la ubicación donde se tomaron las fotos y los videos. Para conocer esta información, ve los videos o las fotos en una computadora de escritorio o en una aplicación móvil que sean compatibles. Para obtener más información, visita [gopro.com/help](http://gopro.com/help).

#### IDIOMA

Configura el idioma que aparece en la cámara.

#### FORMATO DE VIDEO

Define las velocidades de fotogramas regionales que utiliza la cámara para grabar y reproducir videos en televisores normales/de alta definición (TV/ HDTV). Seleccionar la opción adecuada para tu región ayuda a evitar el parpadeo de la imagen cuando se graba un video en interiores.

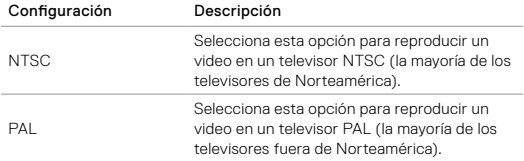

### <span id="page-44-0"></span>MENSA **IES IMPORTANTES**

#### ÍCONO DE ADVERTENCIA DE TEMPERATURA

El ícono de advertencia de temperatura aparece en la pantalla de estado de la cámara cuando la cámara se calienta demasiado y necesita enfriarse. Solo debes dejarla reposar hasta que se enfríe antes de volver a usarla. La cámara fue diseñada para identificar las condiciones de recalentamiento y apagarse cuando sea necesario.

### ÍCONO DE REPARACIÓN DE ARCHIVO

Si la grabación se detiene de manera abrupta y el archivo de video no se guardó correctamente, es posible que el archivo se dañe. Si esto sucede, la cámara muestra el ícono de reparación de archivo mientras intenta repararlo. Una vez que termine este proceso, recibirás un mensaje que te comunicará si la reparación se realizó correctamente. Presiona cualquier botón para seguir usando la cámara.

MENSAJES SOBRE LA TARJETA MICROSD

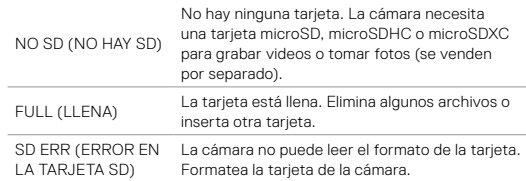

## RESTABLECER LA CÁMARA

#### REINICIAR TU GOPRO

Si tu cámara no responde, presiona y mantén pulsado el botón Modo [  $\Omega$  ] durante 8 segundos para apagar la cámara y luego reiníciala. Se mantienen todas las configuraciones.

#### RESTABLECER TODAS LAS CONFIGURACIONES A LOS VALORES PREDETERMINADOS

Esta opción restablece todas las configuraciones de la cámara a los valores predeterminados, excepto la fecha, la hora, el nombre y la contraseña de la cámara, el idioma y el formato de video.

- 1. Desde la pantalla principal, desliza hacia abajo.
- 2. Toca Preferences (Preferencias) > Camera Defaults (Valores predeterminados de la cámara), y luego toca Reset (Restablecer).

### RESTABLECER LAS CONEXIONES

Esta opción elimina la lista de conexiones y restablece la contraseña de la cámara. Si restableces las conexiones, debes volver a conectar los dispositivos a tu GoPro.

- 1. Desde la pantalla principal, desliza hacia abajo.
- 2. Toca Conexiones > Reset Connections (Restablecer conexiones), y luego toca Reset (Restablecer).

#### <span id="page-45-1"></span>RESTABLECER LA CONFIGURACIÓN DE FÁBRICA

Sigue los pasos a continuación para restablecer todas las configuraciones, limpiar tus conexiones, y eliminar el registro de la cámara de tu cuenta GoPro Plus. Esta opción es útil si deseas revender la cámara y quieres restablecerla a su estado original.

*Nota: Esta opción no cambia la versión del software de tu cámara.*

- 1. Desde la pantalla principal, desliza hacia abajo.
- 2. Toca Preferences (Preferencias) > Factory Reset (Restablecimiento de fábrica), y luego toca Reset (Restablecer).

Si restableces las configuraciones de la cámara, no se borrará el contenido de tu tarjeta microSD. Parar borrar tu tarjeta microSD, consulta *[Formatear tu tarjeta microSD](#page-4-1)* (página 9).

<span id="page-45-0"></span>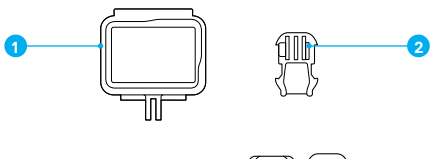

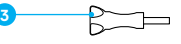

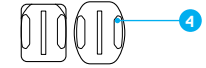

1. El marco 2. Hebilla de montaje

- 3. Tornillo moleteado
- 4. Soportes adhesivos curvos y planos

#### EL MARCO

El marco para (HERO6 Black y HERO5 Black) proporciona protección adicional para tu cámara si se cae, por lo que querrás mantenerla con el marco para determinadas actividades, incluso si la cámara no está montada.

HERO6 Black es sumergible hasta 10 m con las puerta cerradas, no se necesita carcasa adicional cuando utilizas la cámara en el agua o cerca de ella.

AVISO: El marco no brinda protección adicional contra el agua.

**CONSEJO PROFESIONAL:** Durante las actividades acuáticas, usa amarres para cámara para mayor seguridad y utiliza un Floaty para mantener la cámara a flote (se venden por separado). Para obtener más información, visita [gopro.com](http://gopro.com).

### MONTA.IF

#### FIJACIÓN DE LA CÁMARA A LOS SOPORTES

Para fijar la cámara a un montaje, necesitas el marco (para HERO6 Black/ HERO5 Black) y una hebilla de montaje o un tornillo moleteado, según el montaje que estés usando.

- 1. Fija la cámara en el marco:
	- a. Abre el seguro.
	- b. Desliza la cámara en el marco. La parte delantera inferior del marco tiene un borde elevado. Asegúrate de que el frente de la cámara esté alineado contra este.
	- c. Cierra la puerta.
	- d. Traba el seguro.

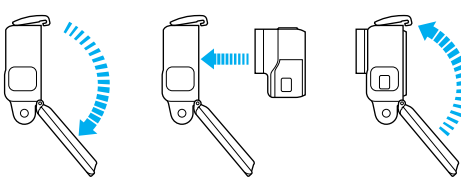

2. Fija el marco a la hebilla de montaje.

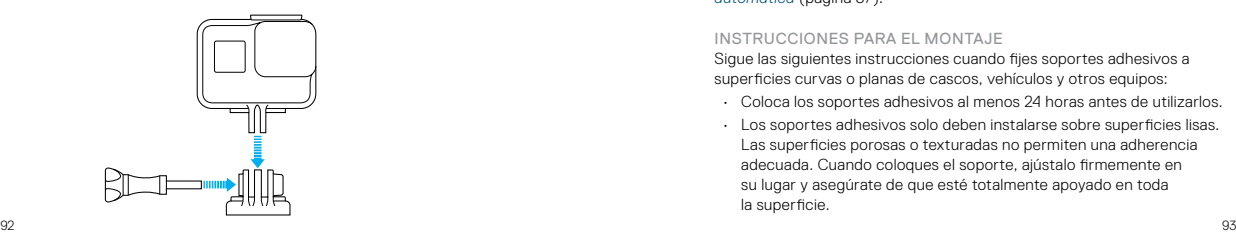

### MONTA.IF

- 3. Sigue las *[Instrucciones para el montaje](#page-46-0)* (página 93) para fijar un soporte adhesivo a la superficie.
- 4. Fija la hebilla de montaje al soporte:
	- a. Levanta la clavija de la hebilla de montaje.
	- b. Desliza la hebilla en el soporte hasta que encaje en su lugar.
	- c. Presiona la clavija hacia abajo para que esté alineada con la hebilla.

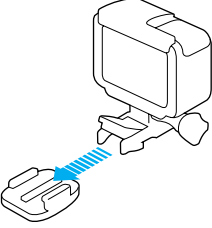

**CONSEJO PROFESIONAL:** Si montas tu HERO6 Black boca abajo, la cámara cambia automáticamente la orientación de tu imagen para quede en la posición correcta. Para obtener más información, consulta *Rotación automática* (página 87).

### <span id="page-46-0"></span>INSTRUCCIONES PARA EL MONTAJE

Sigue las siguientes instrucciones cuando fijes soportes adhesivos a superficies curvas o planas de cascos, vehículos y otros equipos:

- Coloca los soportes adhesivos al menos 24 horas antes de utilizarlos.
- Los soportes adhesivos solo deben instalarse sobre superficies lisas. Las superficies porosas o texturadas no permiten una adherencia adecuada. Cuando coloques el soporte, ajústalo firmemente en su lugar y asegúrate de que esté totalmente apoyado en toda la superficie.

### MONTA IF

- Aplica los soportes adhesivos solamente a superficies limpias y secas. La cera, el aceite u otros residuos pueden reducir la adherencia, y aumentan el riesgo de extraviar la cámara si se desconecta del soporte.
- Coloca soportes adhesivos durante condiciones de temperatura ambiente. Los adhesivos no se adhieren correctamente si se aplican en ambientes fríos o húmedos sobre superficies frías o húmedas.
- Consulta las regulaciones y las leyes estatales y locales para asegurarte de que la fijación de una cámara a un equipo (como un equipo de caza) esté permitida. Cumple siempre con las regulaciones que restringen el uso de cámaras o de aparatos electrónicos de consumo.
- Durante las actividades acuáticas, usa un amarre y un Floaty (se venden por separado) para seguridad adicional y mantener tu cámara a flote.

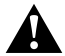

ADVERTENCIA: Para evitar lesiones, no uses un amarre al montar la cámara sobre un casco. No montes la cámara directamente en esquís o tablas de snowboard.

Para obtener más información sobre los soportes, visita [gopro.com](http://gopro.com).

ADVERTENCIA: Si utilizas la cámara con una correa o un soporte GoPro para cascos, siempre selecciona un casco que cumpla con la norma de seguridad vigente.

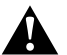

Elige el casco correcto para el deporte o la actividad en particular y asegúrate de que el calce y el tamaño sean los adecuados para ti. Inspecciona el casco para asegurarte de que esté en buenas condiciones y sigue las instrucciones del fabricante del casco sobre el uso seguro de este.

Cualquier casco que haya recibido un impacto importante debe reemplazarse. Ningún casco puede proteger contra lesiones en todos los accidentes.

### <span id="page-47-0"></span>EXTRAER LA PUERTA LATERAL

En algunas situaciones, como al cargar la cámara dentro del marco o conectarla a accesorios HDMI o de audio, o al dron de GoPro, debes extraer la puerta lateral para poder acceder a los puertos.

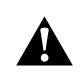

ADVERTENCIA: Extrae la puerta lateral únicamente cuando estés usando la cámara en un ambiente seco y libre de polvo. La cámara no es sumergible si tiene la puerta abierta o la misma no está colocada. Nunca hagas funcionar la cámara con la puerta de la batería abierta.

### EXTRAER LA PUERTA LATERAL

- 1. Mantén pulsado el botón para soltar el seguro y desliza la puerta para abrirla.
- 2. Tira de la puerta para extraerla de la cámara.

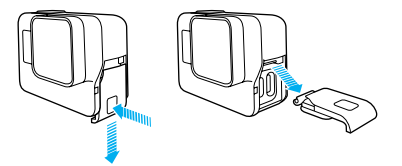

### EXTRAER LA PUERTA LATERAL

### VOLVER A COLOCAR LA PUERTA LATERAL

1. Mantén pulsado el botón para soltar el seguro y extiende la lengüeta en la puerta.

2. Presiona la lengüeta sobre la pequeña barra plateada.

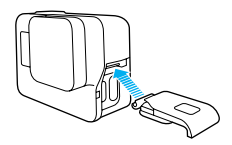

### <span id="page-48-0"></span>**MANTENIMIENTO**

Sigue estas pautas para obtener el mejor rendimiento de la cámara:

- La cámara es sumergible hasta 10 m; no es necesaria una carcasa. Asegúrate de que las puertas estén cerradas antes de utilizar la cámara en o alrededor del agua, suciedad o arena.
- Antes de cerrar las puertas, asegúrate de que las juntas estén limpias. De ser necesario, límpialas con un paño.
- Antes de abrir las puerta, asegúrate de que la cámara esté limpia y sin agua. De ser necesario, enjuaga la cámara con agua dulce y sécala con un paño.
- Si se endurece la arena o suciedad alrededor de las puerta, remoja la cámara en agua tibia por 15 minutos y luego enjuaga a fondo para eliminar la suciedad antes de abrir las puertas.
- En ambientes húmedos, seca la pantalla táctil con un paño suave para que detecte el tacto.
- Para obtener el mejor rendimiento del audio, sacude la cámara o sopla el micrófono para quitar el agua y la suciedad de los orificios del micrófono. Para evitar dañar las membranas internas sumergibles, no uses aire comprimido para limpiar los orificios del micrófono.
- Después de cada uso en agua salada, enjuaga la cámara con agua dulce y sécala con un paño suave.
- Para limpiar la lente, frótala con un trapo suave y sin pelusas. Si se acumula suciedad entre la lente y el anillo de ajuste, enjuágala con agua o quítala con aire. No insertes objetos extraños alrededor de la lente.

# INFORMACIÓN DE LA BATERÍA

#### MAXIMIZAR LA DURACIÓN DE LA BATERÍA

Si la batería tiene menos del 10 % de carga, aparece un mensaje en la pantalla táctil.

Si la batería llega al 0 % mientras estás grabando, la cámara guardará el archivo y se apagará.

Para maximizar la duración de la batería, sigue estas pautas siempre que sea posible:

- Desactiva las conexiones inalámbricas.
- Desactiva el GPS.
- Captura videos con velocidades de fotograma y resoluciones más bajas.
- Desactiva Protune.
- Aplica estas configuraciones:
	- *QuikCapture (Captura rápida)* (página 29)
	- *[Protector de pantalla](#page-43-0)* (página 86)
	- *Apagado automático* (página 86)
	- *Brillo* [\(página 86\)](#page-43-1)

#### USO DE LA CÁMARA DURANTE LA CARGA

Con el cable USB-C que venía con la cámara, puedes capturar videos y fotos mientras la cámara está conectada a un adaptador de carga USB, el GoPro Supercharger, otro cargador GoPro o el GoPro Portable Power Pack. Si bien la batería no se carga durante la grabación, puedes usar uno de los métodos mencionados anteriormente para mantener la cámara encendida y contar con un mayor tiempo de grabación. Cuando detienes la grabación, la carga se reanuda. (No puedes grabar mientras la cámara se está cargando a través de una computadora).

*Nota: Dado que la puerta lateral está abierta, la cámara no es sumergible durante la carga.*

# INFORMACIÓN DE LA BATERÍA

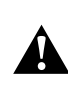

ADVERTENCIA: Si usas un cargador de pared que no sea un dispositivo de carga GoPro, se podría dañar la batería de la cámara GoPro y causar un incendio o una fuga. A excepción del GoPro Supercharger (se vende por separado), usa únicamente cargadores con la siguiente indicación: Salida 5 V 1 A. Si desconoces el voltaje o la corriente de tu cargador, usa el cable USB incluido para cargar la cámara con la computadora.

#### ALMACENAMIENTO Y MANIPULACIÓN DE LA BATERÍA

La cámara tiene componentes sensibles, como la batería. Evita exponer la cámara a temperaturas muy frías o muy cálidas. Las temperaturas demasiado bajas o demasiado altas pueden reducir temporalmente la duración de la batería o hacer que la cámara deje de funcionar de forma correcta durante algunos momentos. Evita los cambios drásticos de temperatura o humedad cuando uses la cámara, ya que se puede producir condensación en el exterior o el interior del producto.

No intentes secar la cámara o la batería con una fuente de calor externa, como un microondas o un secador de pelo. La garantía no cubre los daños de la cámara o batería causados por contacto con líquidos en el interior de la cámara.

No guardes la batería con objetos metálicos, como monedas, llaves o collares. Si los terminales de la batería entran en contacto con objetos metálicos, se puede producir un incendio.

No lleves a cabo ningún tipo de modificación no autorizada en la cámara. Si lo haces, tu seguridad, el cumplimiento normativo y el rendimiento de la cámara pueden verse comprometidos, y la garantía puede anularse.

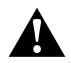

ADVERTENCIA: No tires, desarmes, abras, aplastes, dobles, deformes, perfores, tritures, calientes en el microondas, incineres ni pintes la cámara o batería. No insertes objetos extraños en la abertura de la batería de la cámara. No utilices la cámara ni la batería si se han dañado; por ejemplo, si el producto presenta grietas, perforaciones o daños provocados por el agua. La batería desarmada o con perforaciones puede causar una explosión o un incendio.

### ELIMINACIÓN DE LA BATERÍA

La mayoría de las baterías recargables de iones de litio se clasifican como residuos no peligrosos y se pueden arrojar en los residuos de recolección municipal. Muchas localidades tienen leyes que exigen el reciclado de las baterías. Revisa las leyes locales para asegurarte de que puedes arrojar las baterías recargables a la basura. Para desechar las baterías de iones de litio de manera segura, protege las terminales con cinta de embalar, de enmascarar o aisladora para evitar que entren en contacto con otros metales y se produzca un incendio durante el transporte de la basura.

Sin embargo, las baterías de iones de litio contienen materiales reciclables y son aceptados para el reciclado por el Programa de reciclado de baterías de la Corporación de Reciclaje de Baterías Recargables (RBRC, del inglés Rechargeable Battery Recycling Corporation). Visita el sitio web call2recycle.org de Call2Recycle o llama al 1-800-BATTERY en Norteamérica para encontrar un lugar de reciclaje cercano.

Nunca arrojes una batería al fuego porque puede explotar.

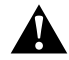

ADVERTENCIA: Usa solo baterías de repuesto recomendadas por el fabricante para la cámara.

## RESOLUCIÓN DE PROBLEMAS

NO ESTOY SEGURO DE QUÉ CONFIGURACIÓN USAR Consulta *Configuración para tus actividades* (página 26).

### LA CÁMARA GOPRO NO ENCIENDE

Asegúrate de que tu GoPro esté cargada. Para cargar la cámara, usa el cable USB-C incluido y una computadora. También puedes usar el GoPro Supercharger, un cargador de pared compatible con USB o un cargador para automóvil (se venden por separado), o cualquier dispositivo de carga que tenga la indicación de salida 5 V 1 A. (La salida del Supercharger es de 5 V 2 A).

LA CÁMARA GOPRO NO RESPONDE AL PRESIONAR UN BOTÓN Consulta *[Reiniciar tu GoPro](#page-45-1)* (página 90).

LA REPRODUCCIÓN EN LA COMPUTADORA ES ENTRECORTADA La reproducción entrecortada no es un problema típico del archivo. Si la reproducción se entrecorta, puede ser a causa de una de las siguientes situaciones:

- Uso de un reproductor de video no compatible. No todos los reproductores de video son compatibles con los códecs H.265/HEVC y H.264. Para obtener mejores resultados, descarga la última versión de aplicación de escritorio Quik gratis en [gopro.com/a](http://gopro.com/apps)pps.
- La computadora no cumple con los requisitos mínimos para reproducir en alta definición. Cuanto mayor sea la resolución y la velocidad de los fotogramas del video, más tendrá que trabajar la computadora para reproducirlo. Asegúrate de que la computadora cumpla con los requisitos mínimos del software de reproducción.

Si tu computadora no cumple con los requisitos mínimos, graba en 1080p60 con Protune desactivado y asegúrate de que todos los otros programas de la computadora estén cerrados. Si con esa resolución la reproducción no mejora, intenta con 720p60.

# RESOLUCIÓN DE PROBLEMAS

#### OLVIDÉ EL NOMBRE DE USUARIO O LA CONTRASEÑA DE MI CÁMARA

Desliza hacia abajo y luego toca Conexiones > Name & Password (Nombre y contraseña).

### NO SÉ QUÉ VERSIÓN DE SOFTWARE TENGO

Desde la pantalla principal, desliza hacia abajo. Luego toca Preferences (Preferencias) > About This GoPro (Acerca de esta GoPro). En Version Number (Número de versión) se muestra la versión de software que tienes.

NO PUEDO ENCONTRAR EL NÚMERO DE SERIE DE LA CÁMARA

El número de serie de la cámara aparece en varios lugares:

- En Preferences (Preferencias) > About This GoPro (Acerca de esta GoPro)
- Dentro del hueco de la batería (quita la batería para verlo)
- En la tarjeta microSD de la cámara (en el archivo version.txt de la carpeta MSC)

Para leer más respuestas a las preguntas frecuentes, visita [gopro.com/help](http://gopro.com/help).

## SERVICIO DE ATENCIÓN AL CLIENTE

GoPro se esfuerza por ofrecer el mejor servicio de atención al cliente posible. Para comunicarte con el Servicio de Atención al Cliente de GoPro, visita [gopro.com/help](http://gopro.com/help).

### <span id="page-51-0"></span>MARCAS COMERCIALES

GoPro, HERO, Session, Karma y sus respectivos logotipos son marcas comerciales o marcas comerciales registradas de GoPro, Inc. en los Estados Unidos y otros países. 2017 GoPro, Inc. Todos los derechos reservados. Hecho en China. Hecho en China. Para obtener información sobre las patentes, visita **gopro.com/patents**, GoPro, Inc., 3000 Clearview Way, San Mateo CA 94402 | GoPro GmbH, Floessergasse 2, 81369 Múnich, Alemania

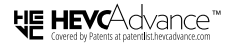

ESTE PRODUCTO SE VENDE CON UNA LICENCIA LIMITADA Y SE AUTORIZA SU USO SOLO EN RELACIÓN CON EL CONTENIDO DEL CÓDIGO DE VIDEO DE ALTA EFICIENCIA QUE CUMPLA CON CADA UNA DE LAS TRES RESTRICCIONES: (1) EL CONTENIDO DEL CÓDIGO DE VIDEO DE ALTA EFICIENCIA ES SOLO PARA USO PERSONAL; (2) EL CONTENIDO DEL CÓDIGO DE VIDEO DE ALTA EFICIENCIA NO SE OFRECE PARA LA VENTA; Y (3) EL PROPIETARIO DEL PRODUCTO CREA EL CONTENIDO DEL CÓDIGO DE VIDEO DE ALTA EFICIENCIA. ESTE PRODUCTO NO SE PUEDE UTILIZAR EN RELACIÓN CON EL CONTENIDO CODIFICADO DEL CÓDIGO DE VIDEO DE ALTA EFICIENCIA CREADO POR UN TERCERO, QUE EL USUARIO SOLICITÓ O ADQUIRIÓ DE PARTE UN TERCERO, A MENOS QUE UN VENDEDOR AUTORIZADO DEL CONTENIDO HAYA OTORGADO LOS DERECHOS POR SEPARADO AL USUARIO PARA UTILIZAR DICHO CONTENIDO. El USO DE ESTE PRODUCTO EN RELACIÓN CON EL CONTENIDO CODIFICADO DEL CÓDIGO DE VIDEO DE ALTA EFICIENCIA SE CONSIDERA COMO ACEPTADO POR PARTE DE LA AUTORIDAD LIMITADA PARA QUE ESTE LO UTILICE SEGÚN LO SEÑALADO ANTERIORMENTE.

### INFORMACIÓN NORMATIVA

Para ver la lista completa de certificaciones por país, consulta el documento Important Product + Safety Instructions (Instrucciones del producto y de seguridad importantes) que se incluye con la cámara, o bien, visita [gopro.com/help](http://gopro.com/help).

# (E | Homi